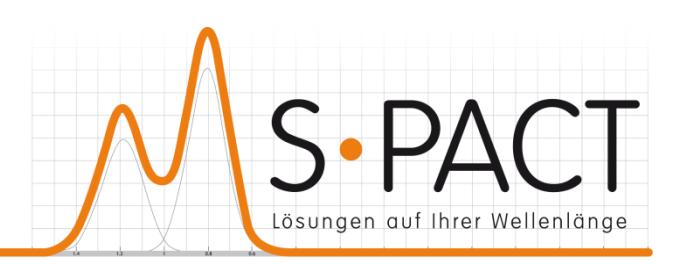

# **PEAXACT AppServer User Manual**

Version 5.4 2020-11-20

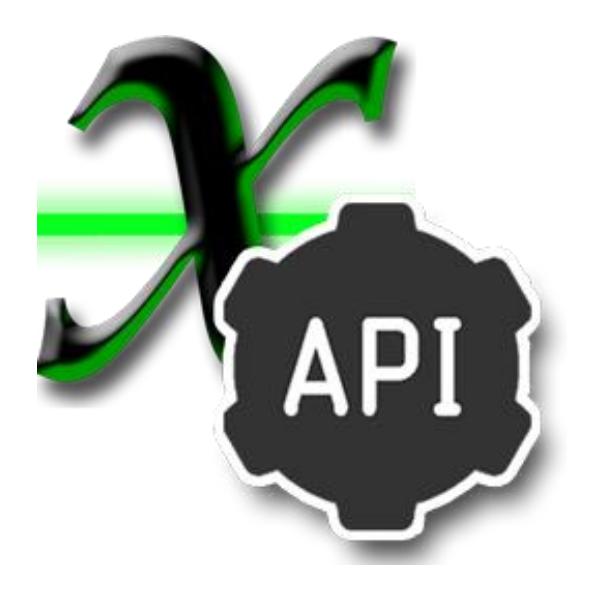

S•PACT GmbH phone:+49 241 9569 9812 Burtscheider Str. 1 fax: +49 241 4354 4308 52064 Aachen e-mail: support@s-pact.com Germany

#### © COPYRIGHT 2020 by S-PACT GmbH

The software described in this document is furnished under a license agreement. The software may be used only under the terms of the license agreement.

Software is based on MATLAB®. © 1984-2020 The MathWorks, Inc.

# <span id="page-2-0"></span>**CONTENTS**

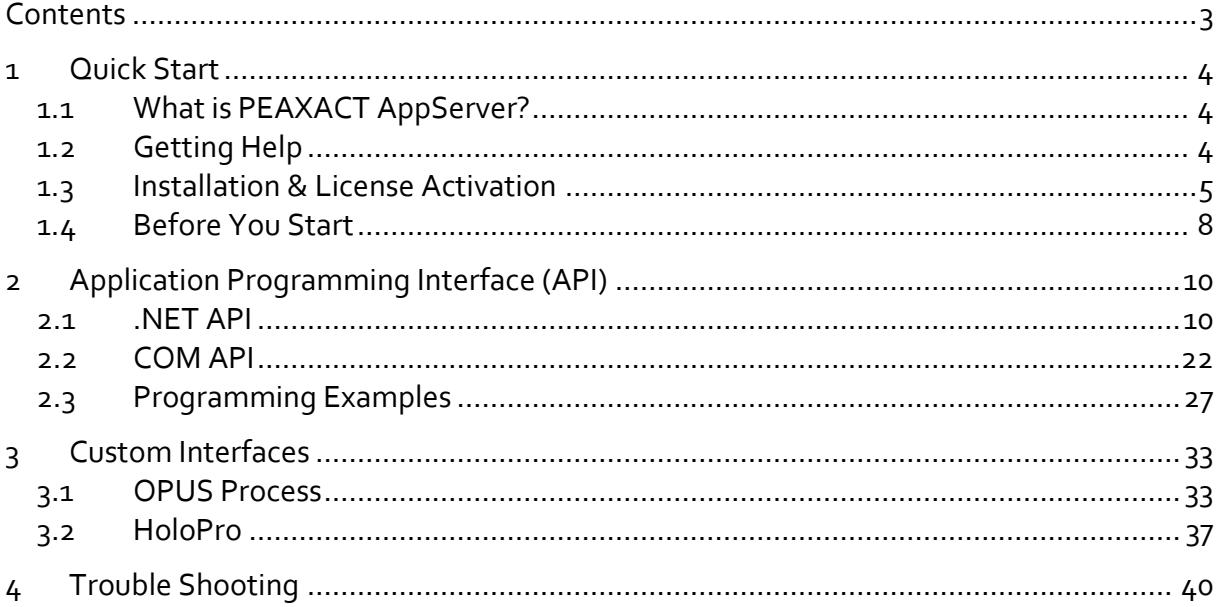

# <span id="page-3-0"></span>**1 QUICK START**

# <span id="page-3-1"></span>**1.1 What is PEAXACT AppServer?**

The PEAXACT AppServer gives third-party applications access to PEAXACT analysis methods by means of an [application programming interface](#page-9-0) (API). The API is available as

- NET assembly
- COM component (Component Object Model)

Any application supporting one of these standards will be able to programmatically integrate PEAXACT as a back-end analyzer.

In addition, the AppServer provides ready-to-use [custom interfaces](#page-32-0) for

- OPUS Process from Bruker
- HoloPro from Kaiser Optical Systems

# <span id="page-3-2"></span>**1.2 Getting Help**

#### **User Manual**

This user manual documents a certain version of the PEAXACT AppServer. You can find the version number and release date on the title page.

We are continuously working on improving the manual. The latest document version is distributed as PDF file with each PEAXACT software update. The file is in subdirectory  $_{\text{Help}}$  of the PEAXACT installation directory.

#### **Technical Support**

Technical Support can be contacted by:

- E-mail to [support@s-pact.com](mailto:support@s-pact.com)
- Web form a[t www.s-pact.com/support](http://www.s-pact.com/support)

Note: A subscription to the S-PACT Software Maintenance Service (SMS) is required to be eligible for technical support. The first year of SMS is included with new licenses.

# <span id="page-4-0"></span>**1.3 Installation & License Activation**

### **1.3.1 System Requirements**

- 64-bit version of Microsoft Windows 7 SP1 or Windows 10
- Any Intel or AMD x64 processor
- 5 GB of disk space
- 4 GB RAM
- Microsoft .NET Framework 4.5 or newer

# **1.3.2 Licensing**

PEAXACT software is furnished under a license agreement. The software may be used only under the terms of the license agreement.

The PEAXACT AppServer can be installed and operated on a given number of designated computers, provided it is only operated locally (i.e. not remotely). The number of simultaneous users is not limited. For the full and legally valid conditions please refer to the license agreement document.

# **1.3.3 Installation**

### **Step 1: Before You Install**

- Make sure your computer fulfills the system requirements.
- When upgrading an existing installation, visi[t www.peaxact.com/whatsnew](http://www.peaxact.com/whatsnew) and read the upgrade notes and compatibility considerations.
- Make sure you have administrator privileges to perform the installation.
- Make sure your license is valid for the major version number. If you do not have a license yet you can get a free trial license or purchase a license after installation.

### **Step 2: Install PEAXACT**

• Download the PEAXACT Installer fro[m www.peaxact.com/download](http://www.peaxact.com/download)

Note: The installer's file name is PeaxactInstaller <major>.<minor> win64.exe. Different major versions can be installed side-by-side, e.g. versions 5 and 4. The installer upgrades earlier installations of the same major version.

#### **Online Installation**

• Run the PEAXACT Installer and follow the setup instructions. Additional runtime packages are downloaded and installed automatically if detected missing.

#### **Offline Installation**

- If you are planning to install PEAXACT on a computer without internet access you must download additional runtime packages in advance from [www.peaxact.com/runtime](http://www.peaxact.com/runtime)
- Save all installer files to a folder on a portable drive. Do not rename files.
- At the offline computer, run the PEAXACT Installer and follow the setup instructions. Runtime packages are installed automatically if detected missing.

#### **Step 3: After Installation**

- After a new product installation continue with [License Activation.](#page-5-0)
- After upgrading an existing installation check the upgrade notes at [www.peaxact.com/whatsnew](http://www.peaxact.com/whatsnew) for further upgrade steps.
- Consider [configuring the AppServer service.](#page-5-1)

### <span id="page-5-1"></span><span id="page-5-0"></span>**1.3.4 License Activation**

Note: If you perform the activation with administrator privileges, licenses will be activated **per-machine**, i.e. for all Windows users. Otherwise, licenses will be activated **per-user**, i.e. for the logged-on user. Per-machine takes precedence over per-user.

License activation requires a license access code. The access code is emailed to the end-user or a designated license administrator after a license purchase or trial request.

#### **Online Activation**

To activate a PEAXACT license on a computer with internet:

- Select **PEAXACT 5 > Activate PEAXACT** from the Windows start menu to open the License Activation Dialog.
- Select **PEAXACT AppServer**.
- Select **Download License…** from the drop-down list.

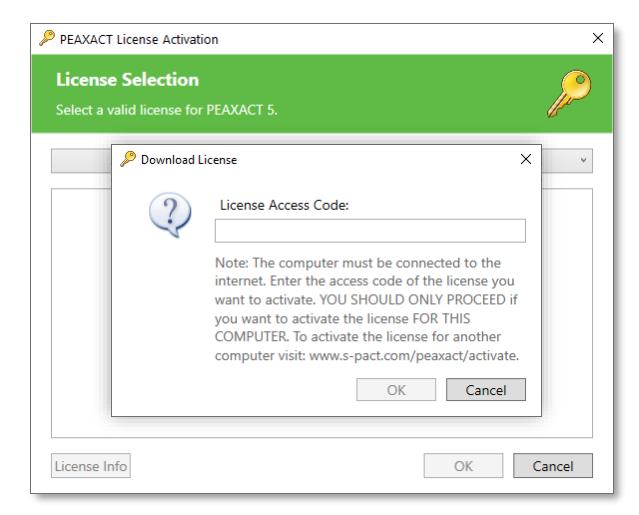

• Enter your license access code and click **OK**. Then close the dialog.

#### **Offline Activation**

To activate a PEAXACT license on a computer without internet you must download the license using another device.

- Select **PEAXACT 5 > Activate PEAXACT** from the Windows start menu**.**
- Select **PEAXACT AppServer**.
- Note the displayed **Host ID**.

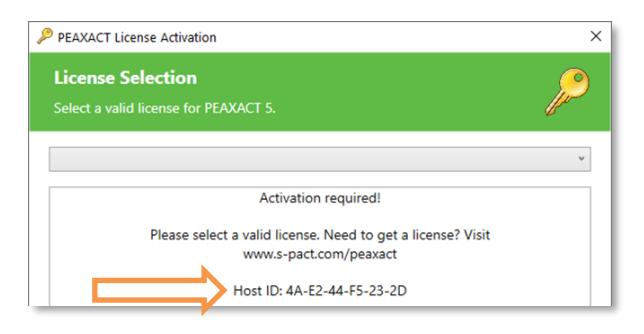

- On a device with internet, visit [www.peaxact.com/activate.](http://www.peaxact.com/activate)
- Logon to the web portal with your license access code.

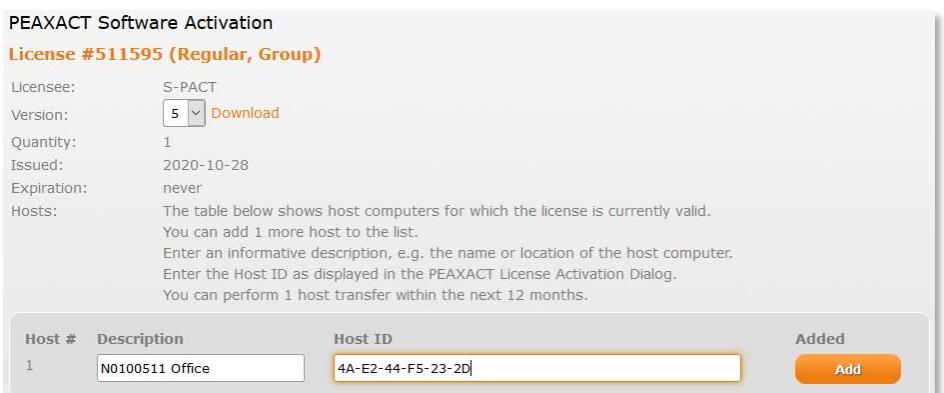

- Enter a description (e.g. the computer name) and the **Host ID**, then click **Add**.
- Click **Download** and save the license file to a portable device.
- In the License Activation Window, select **Import License…** and load the license file.
- Close the dialog.

#### **Activation per API**

The PEAXACT AppServer can also be activated programmatically using the [application pro](#page-9-0)[gramming interface.](#page-9-0)

### **1.3.5 Configuration of the AppServer service**

The AppServer is hosted by a Windows service named PeaxactAppServerService5 (PEAXACT AppServer 5) which gets installed by the PEAXACT Installer and automatically starts with Windows. The service can be started with optional parameters. From the Windows start

menu run services.msc to open the Windows Services Manager, then double-click on **PEAXACT AppServer 5**.

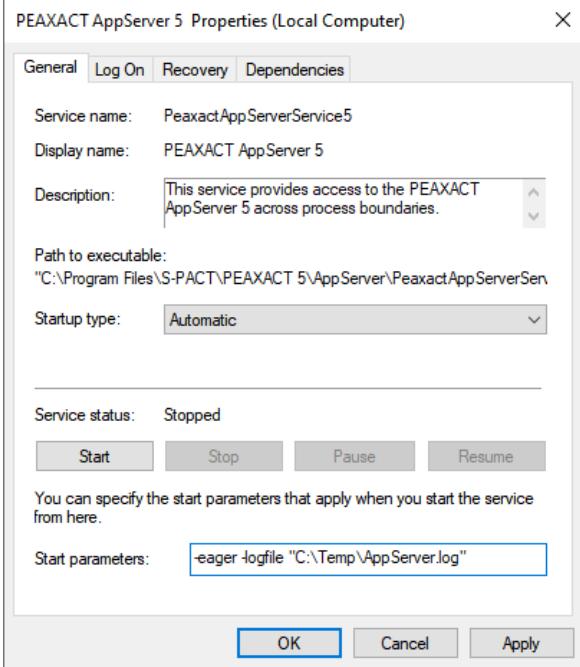

First click **Stop**, then edit **Start parameters**, then click **Start** followed by **OK**.

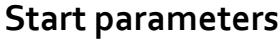

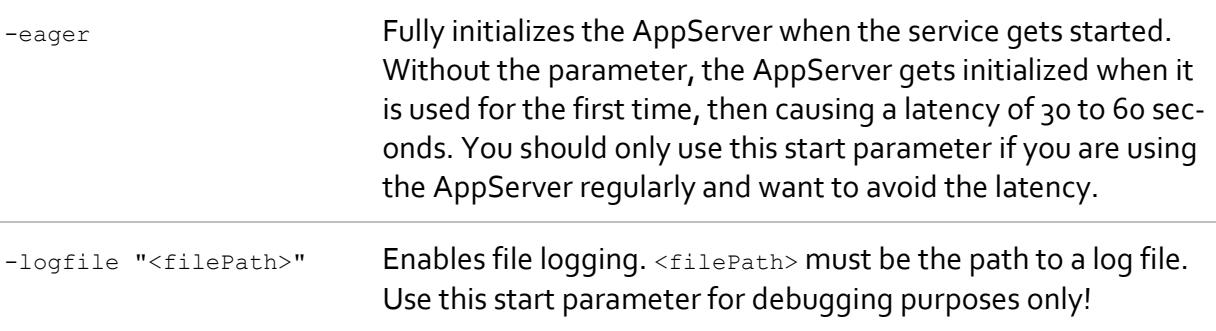

# <span id="page-7-0"></span>**1.4 Before You Start**

<span id="page-7-1"></span>Before you access the AppServer for the first time you should test whether everything is installed correctly by running a diagnosis program. Click the Windows start menu and select **Programs > PEAXACT 5 > Diagnosis of PEAXACT AppServer**.

The diagnosis program performs some tests and suggests possible solutions in case of problems. You should fix all problems before you proceed. Typical problems include:

- MATLAB Runtime is not installed correctly
- Required DLL files are not registered correctly
- The AppServer service is not running.

You could run the diagnosis program at any time to check whether the interface still works correctly and to reveal possible errors.

# <span id="page-9-0"></span>**2 APPLICATION PROGRAMMING INTERFACE (API)**

# <span id="page-9-1"></span>**2.1 .NET API**

The .NET API is a set of classes contained in a design-time assembly you would compile and link against when building your own managed assemblies. Before you can use it, you need to reference the assembly in you Visual Studio project. In Visual Studio, right-click on a project, for example, and click "Add References...". The assembly file is located at

<INSTALLPATH>\AppServer\PeaxactAppServer.dll

#### **Dependencies**

PeaxactAppServer.dll depends on the Microsoft .NET Framework 4.5, on the MATLAB Runtime 9.6, and on the following assemblies:

```
<INSTALLPATH>\AppServer\PeaxactAppServerService.exe
<INSTALLPATH>\AppServer\S_PACT.Core.dll
<INSTALLPATH>\AppServer\Newtonsoft.Json.dll
```
PeaxactAppServerService.exe is a Windows service which must be installed and running. The service hosts the PEAXACT AppServer and therefore is required for the API to work.

Make sure to include abovementioned assemblies when packaging your application. Also make sure to install PeaxactAppServerService.exe as a Windows service when deploying your application. Alternatively, use the PEAXACT Installer to set up the AppServer and dynamically bind your application to the newest installed version of the AppServer (see below).

#### **Backward Compatibility**

New versions of the .NET API will be backward compatible. Therefore, it is highly recommended that you do not bind your application to a specific version of the AppServer assembly but instead bind dynamically to the newest version installed on the target computer. See Section [2.3.5](#page-30-0) for a programming example.

#### **Support for Asynchronous Analyses**

The .NET API provides methods to perform analyses asynchronously on a worker thread. However, note that analyses are executed internally by the MATLAB Runtime which is single-threaded, i.e. if you run multiple asynchronous operations in parallel, they still get executed one after another.

#### **Exception Handling**

The .NET API throws exceptions of predefined .NET Framework exception types with specific error messages. Use exception handling code (try/catch blocks) appropriately for all method calls.

### **2.1.1 Namespaces**

The .NET API contains two namespaces with similar classes, but for different purposes.

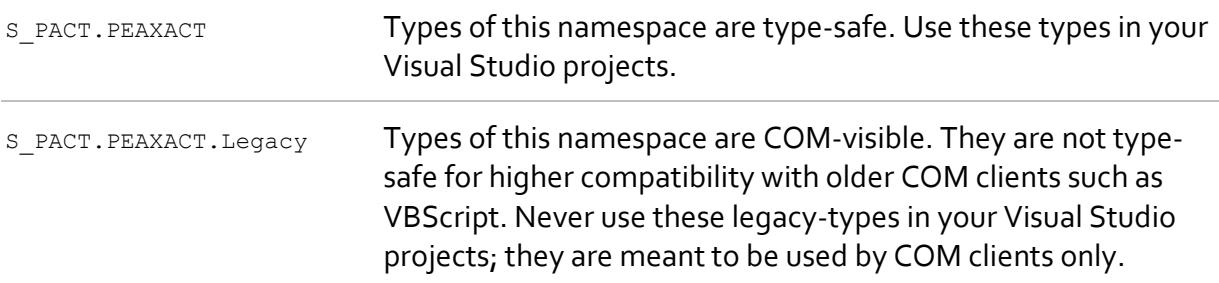

### **2.1.2 Analyzer Class**

The Analyzer is the main class of the API, representing an isolated environment where analyses execute. The Analyzer provides methods to add models and use them to perform analyses of samples.

#### **Notes**

When creating the first Analyzer instance, expect a latency of 30 to 60 seconds for the initialization of the AppServer. Once initialized, no further latency is to be expected. Consider [configuring the AppServer service](#page-5-1) to initialize the AppServer when the service starts during Windows startup.

Consider creating Analyzer objects once at the beginning of your application for each model (or set of models) and keep the objects alive for as long as you want to perform analyses with them. This is because adding models involves loading potentially large files and might be slow.

#### **Constructors**

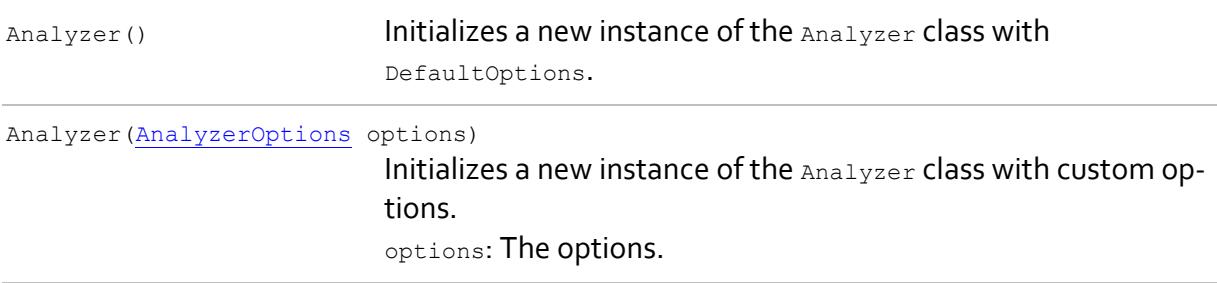

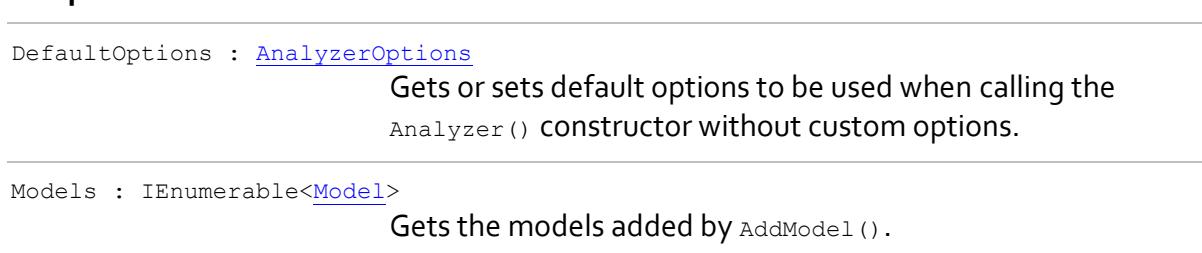

### **Properties**

#### **Methods**

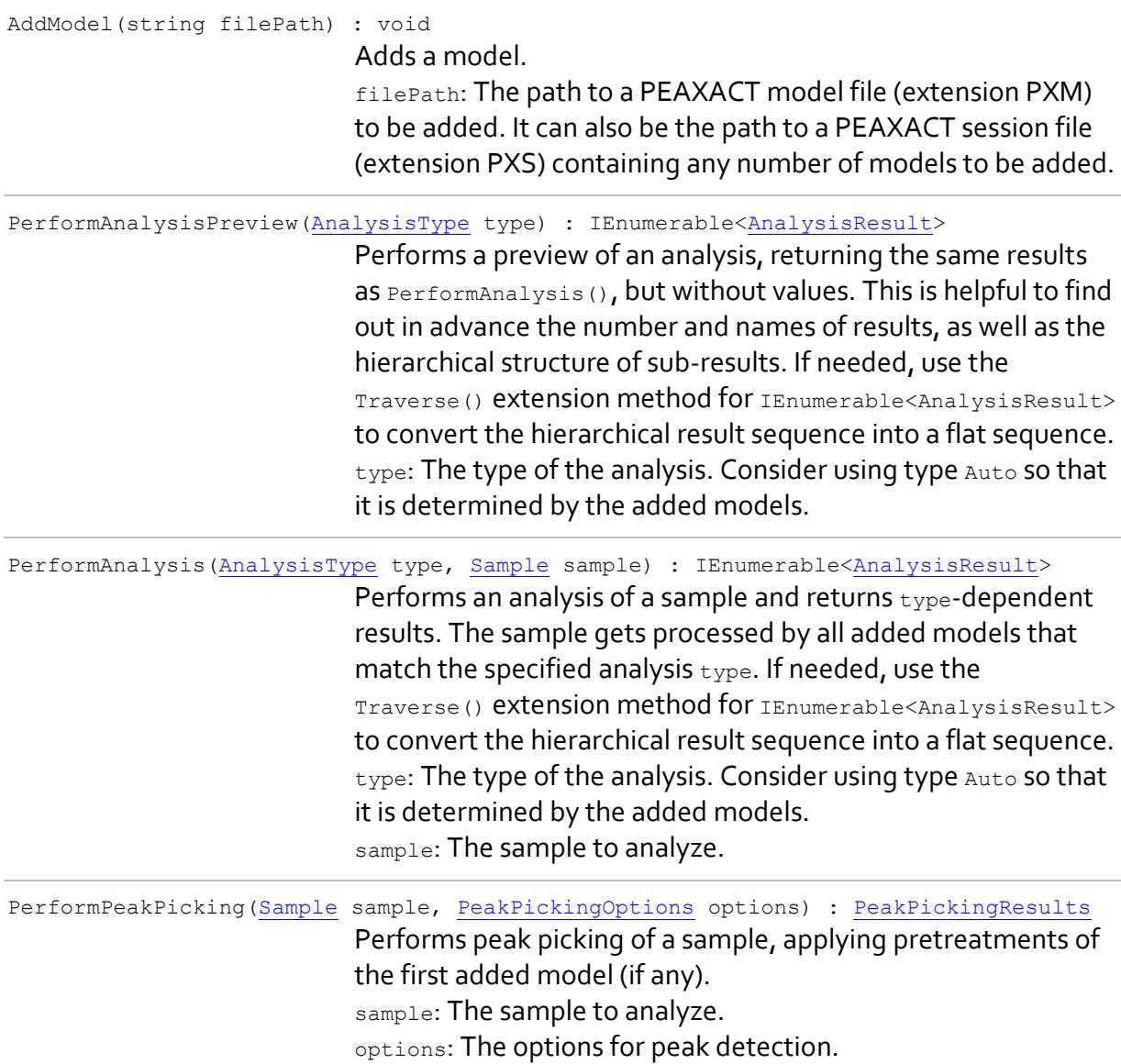

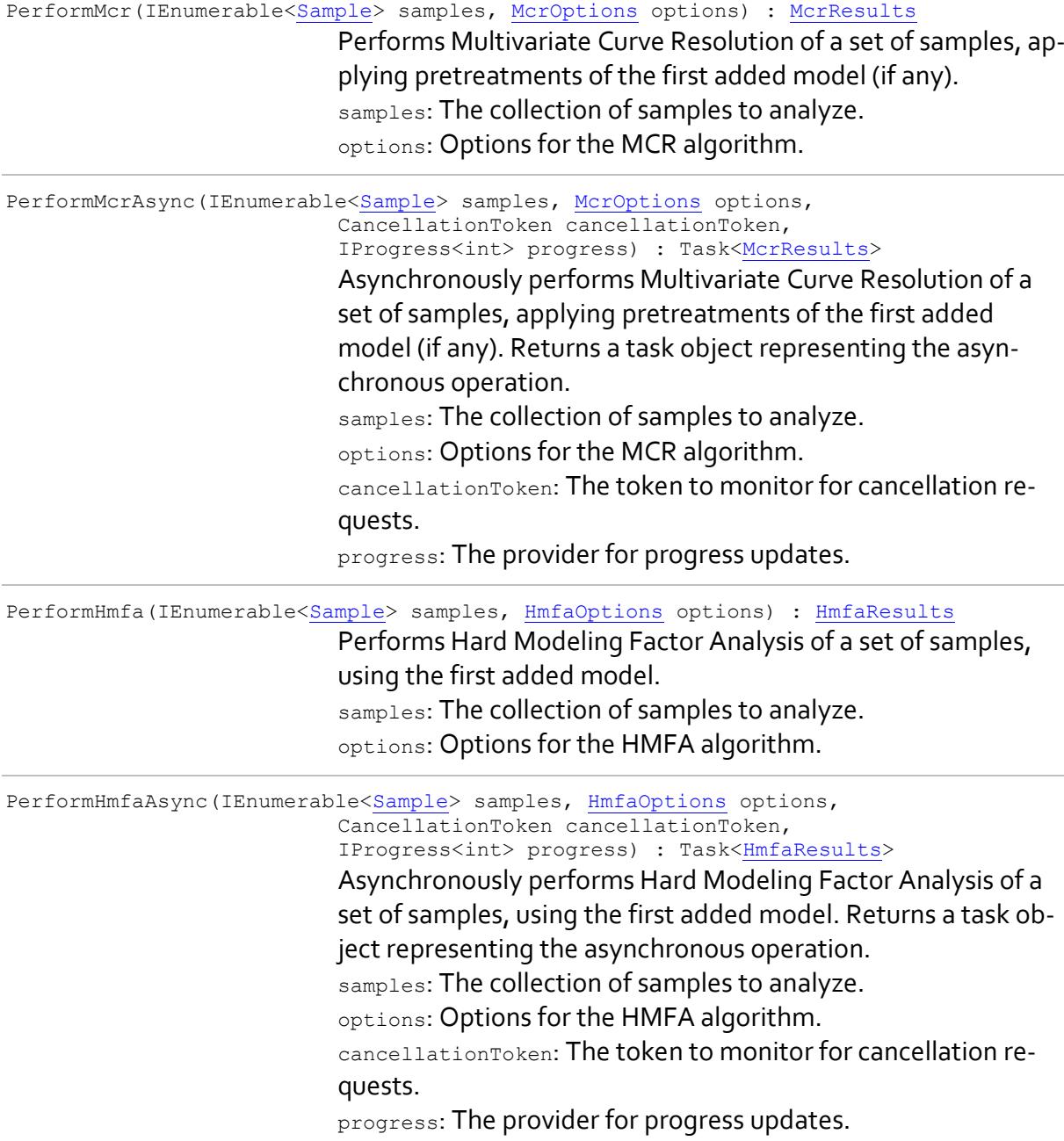

## <span id="page-12-0"></span>**2.1.3 AnalyzerOptions Class**

The AnalyzerOptions class provides license information to the Analyzer class. You could either pass the options to the Analyzer (AnalyzerOptions) constructor or assign the options to the static property Analyzer. DefaultOptions and use the default constructor (recommended).

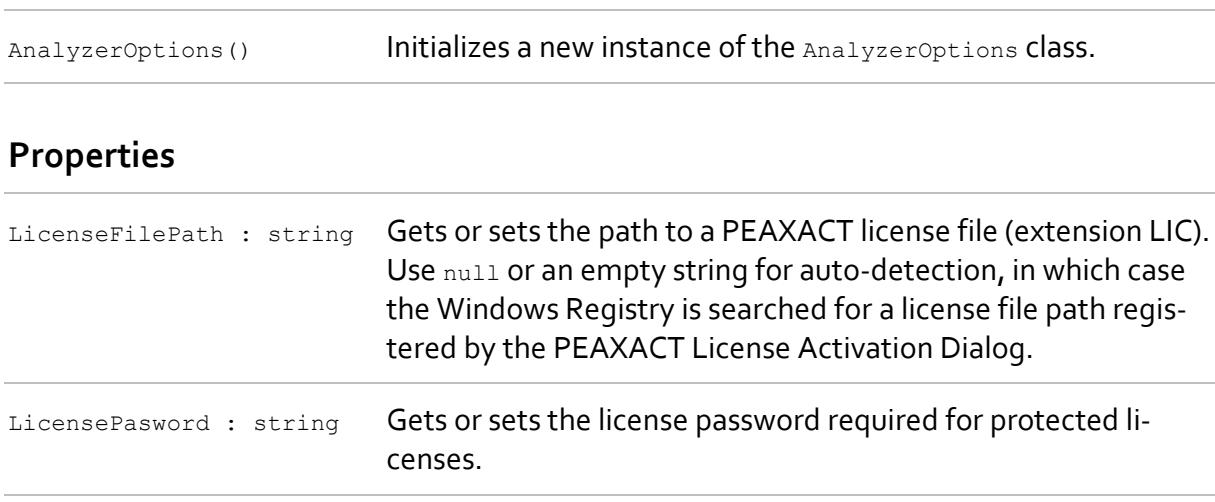

#### **Constructors**

### <span id="page-13-0"></span>**2.1.4 Model Class**

The Model is a read-only object providing model specifications. It is useful to determine the kinds of analyses a model can be used for:

- All models can be used for Analyzer. PerformPeakPicking(), Analyzer. PerformMcr(), and Analyzer.PerformAnalyis with AnalysisType.Auto.
- Models with IntegrationModelComponentNames are suitable for Analyzer. PerformAnalysis() with AnalysisType. Integration.
- Models with HardModelComponentNames are suitable for Analyzer. PerformAnalysis() with AnalysisType.ComponentFitting Of Analyzer.PerformHmfa.
- Models with CalibrationModelComponentNames are suitable for Analyzer.PerformAnalysis() with AnalysisType.Prediction.
- Models with ClassificationModelComponentNames are suitable for Analyzer.PerformAnalysis() With AnalysisType.Identification.
- Models with CustomModelComponentNames are suitable for Analyzer. PerformAnalysis() with AnalysisType.Custom.

#### **Properties**

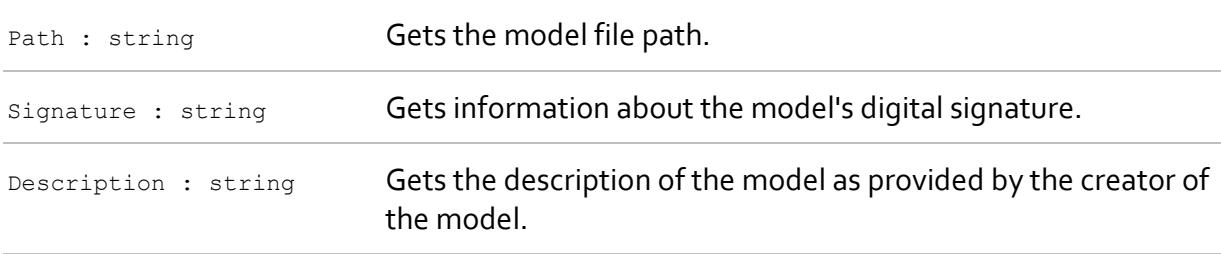

IntegrationModelComponentNames : string[]

Gets the names of Integration Model Components.

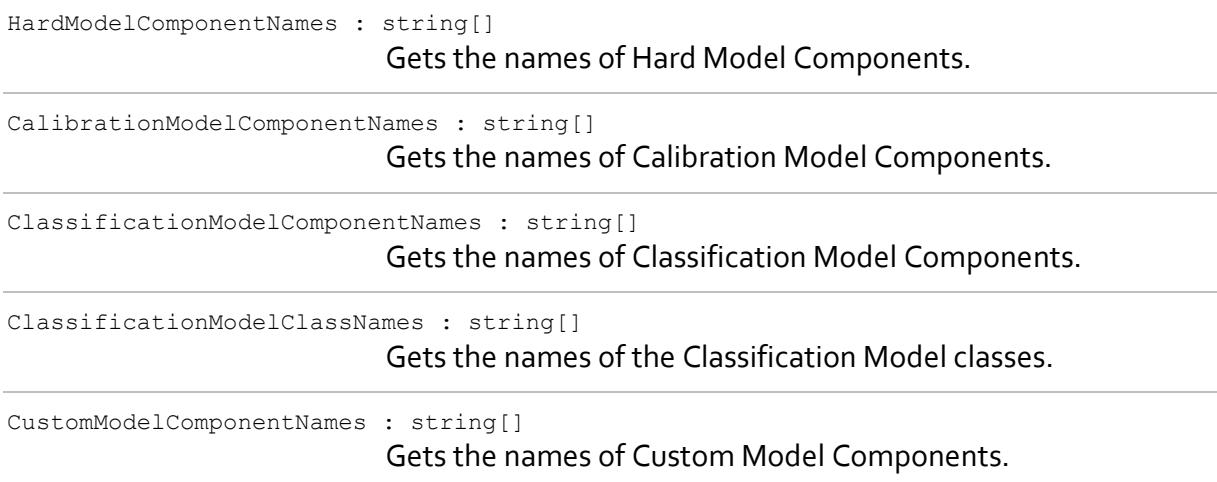

### <span id="page-14-0"></span>**2.1.5 Sample Class**

The Sample represents measured data of a physical sample. The Sample object at least contains the file path to a measured spectrum or chromatogram. It may also contain the x-values and y-values of the measured signal itself as well as names and values of additional features associated with the sample, e.g. timestamp, temperature, or meta information.

The Sample class uses an URI (uniform resource identifier) to identify a resource in a file. The URI is a string that consists of an absolute or relative file path plus #ID, e.g.: C: \Data\SpectrumFile.spc#1. The #ID-part of the URI is optional. It can be used to refer to a certain resource in a file that contains multiple resources. The format of the ID depends on the file type, but typically is just a number. The default is 1.

#### **Constructors**

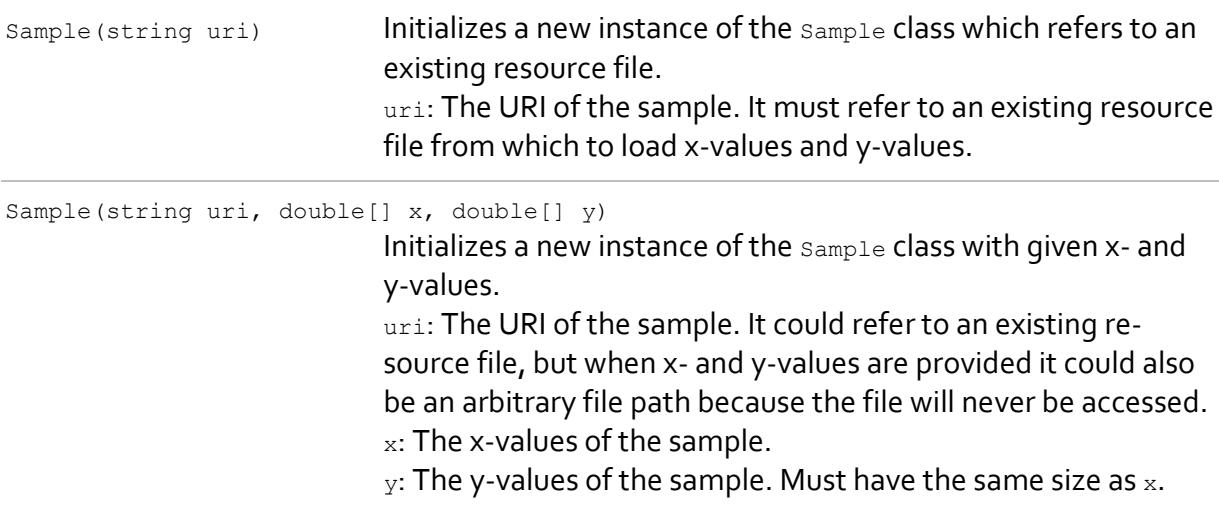

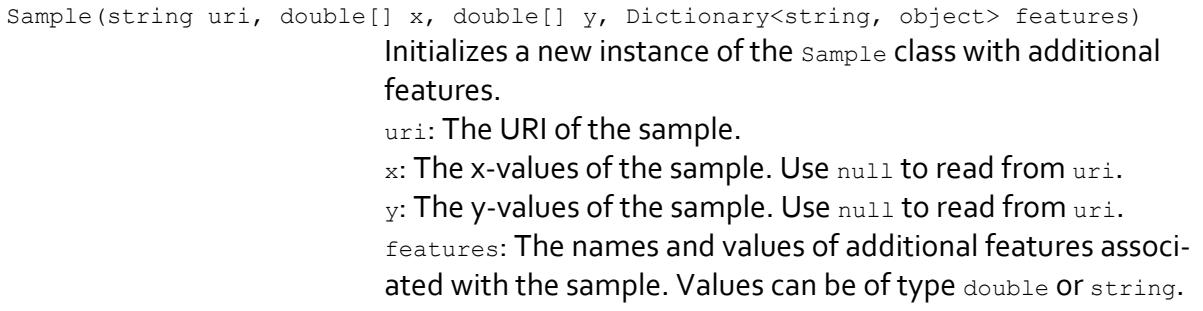

#### **Properties**

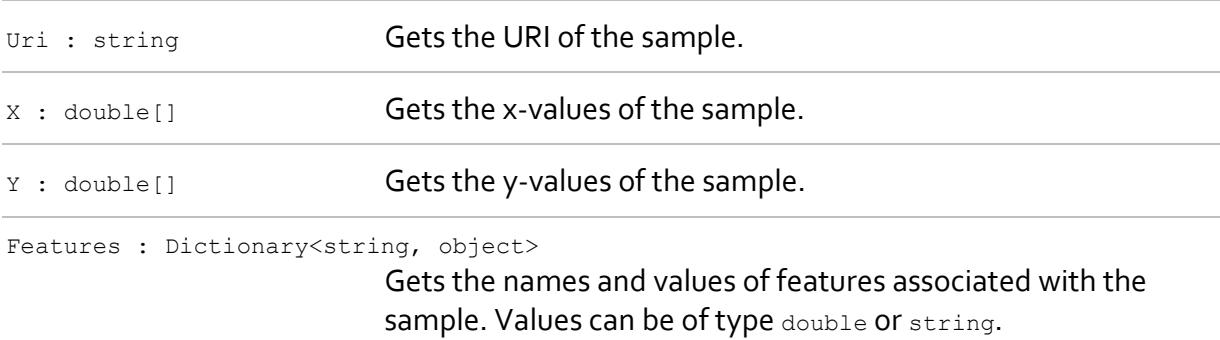

### <span id="page-15-0"></span>**2.1.6 AnalysisResult Class**

An AnalysisResult object represents a result of an analysis. It may contain other results (sub-results) depending on the type of analysis. A sequence of such hierarchical results is returned by Analyzer.PerformAnalysisPreview() and Analyzer.PerformAnalysis(). The Traverse() extension method for IEnumerable<AnalysisResult> provides a convenient way to convert the sequence of hierarchical results into a flat sequence, and the FullName property represents a convenient alternative over the Name property when working with flat sequences.

#### **Properties**

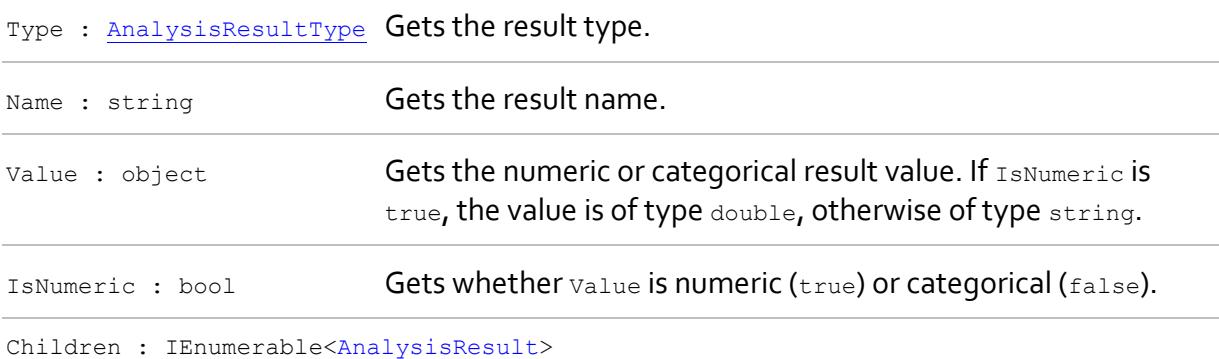

Gets the sequence of sub-results.

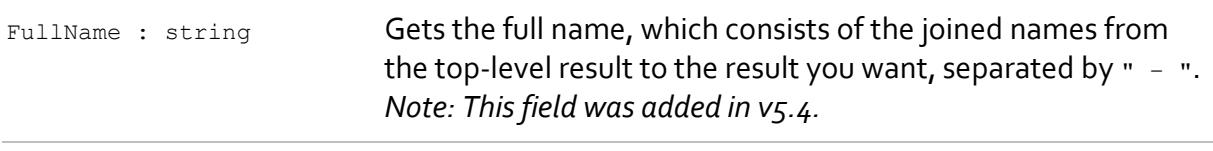

### <span id="page-16-0"></span>**2.1.7 AnalysisType Enumeration**

Specifies the type of analysis performed by Analyzer. PerformAnalysisPreview() and Analyzer.PerformAnalysis(). Consider using type Auto so that it is determined by the added models.

#### **Fields**

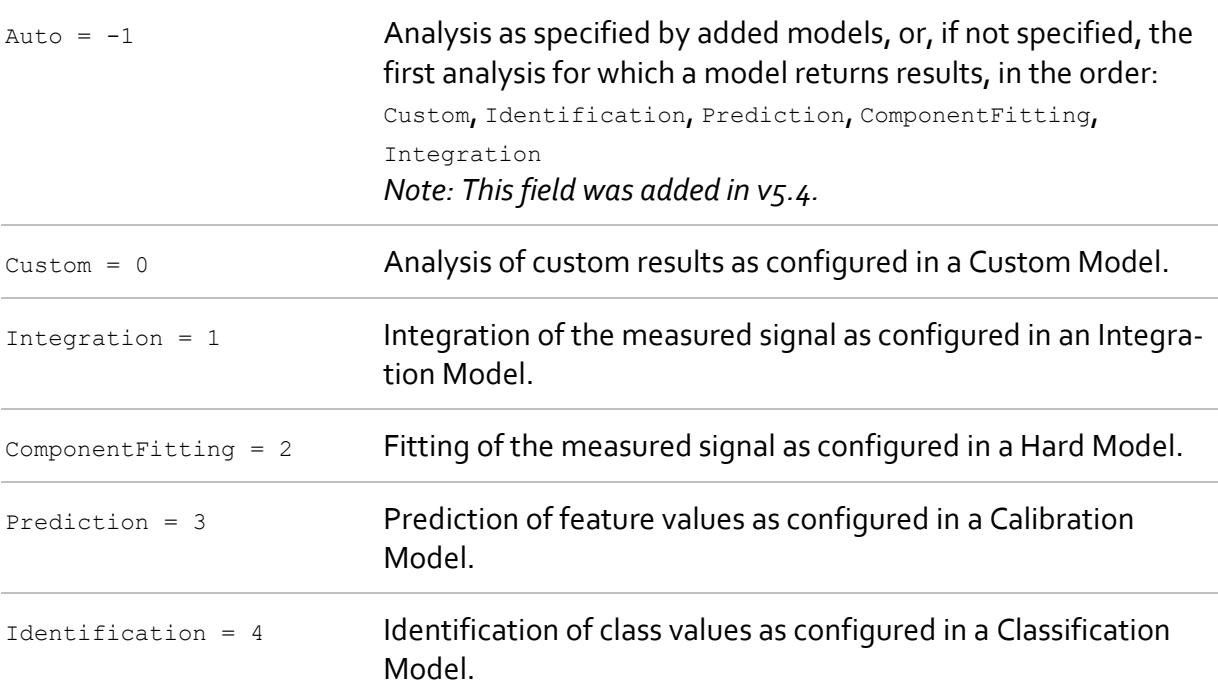

### <span id="page-16-1"></span>**2.1.8 AnalysisResultType Enumeration**

Specifies the type of a result returned by Analyzer. PerformAnalysisPreview() and Analyzer.PerformAnalysis().

Note: More result types may be added in the future. Make sure your application can deal with unknown types so that your code will continue to work when new types get added.

#### **Fields**

CustomNumeric = 0 Numeric value calculated by a Custom Model.

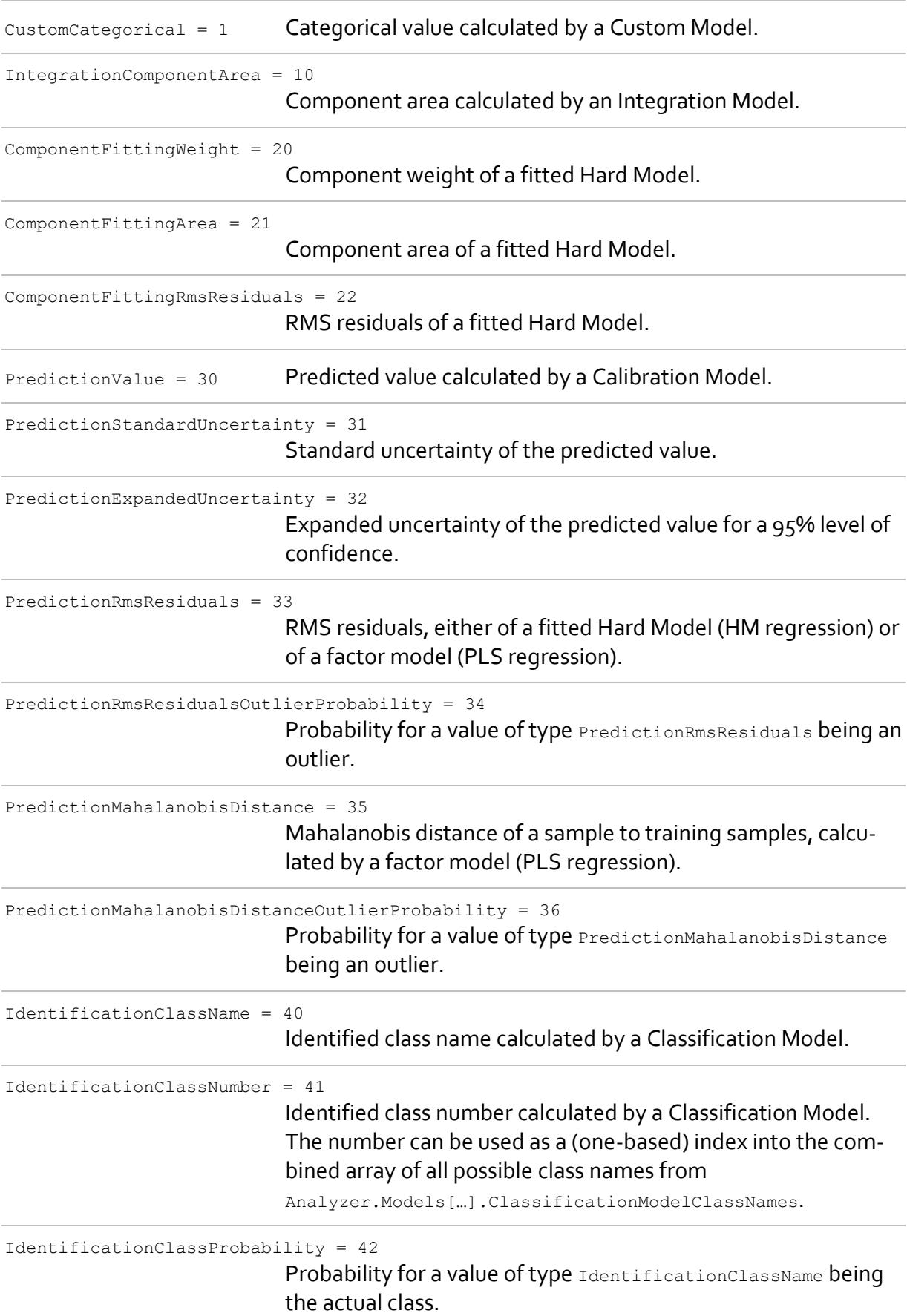

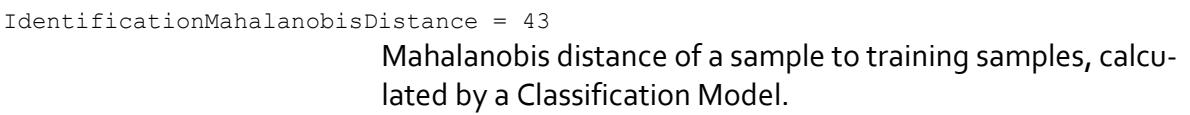

IdentificationMahalanobisDistanceOutlierProbability = 44

Probability for a value of type

IdentificationMahalanobisDistance being an outlier.

### <span id="page-18-0"></span>**2.1.9 PeakPickingOptions Class**

Options used by Analyzer.PerformPeakPicking().

#### **Constructor**

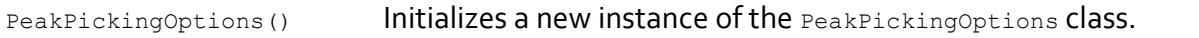

#### **Properties**

MinimumPeakHeight : double? Gets or sets the minimum height for peak detection. null = auto-detect (default).

### <span id="page-18-1"></span>**2.1.10 PeakPickingResults Class**

Results returned by Analyzer. PerformPeakPicking().

#### **Properties**

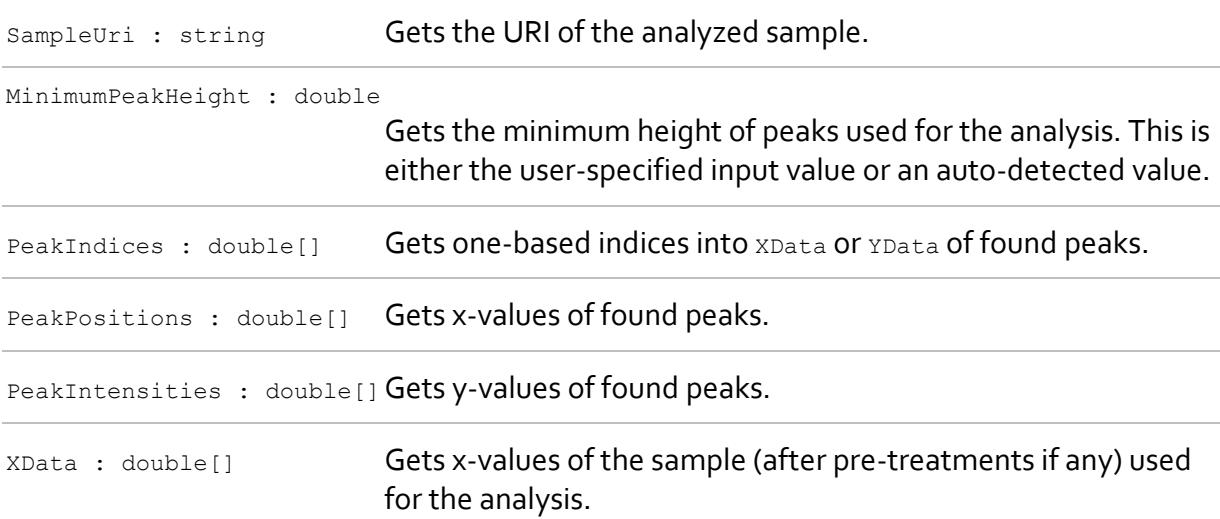

YData : double[] Gets y-values of the sample (after pre-treatments if any) used for the analysis.

### <span id="page-19-0"></span>**2.1.11 McrOptions Class**

Options used by Analyzer. PerformMcr().

#### **Constructors**

McrOptions(int numComponents) Initializes a new instance of the Mcroptions class. numComponents: The number of components to identify.

#### **Properties**

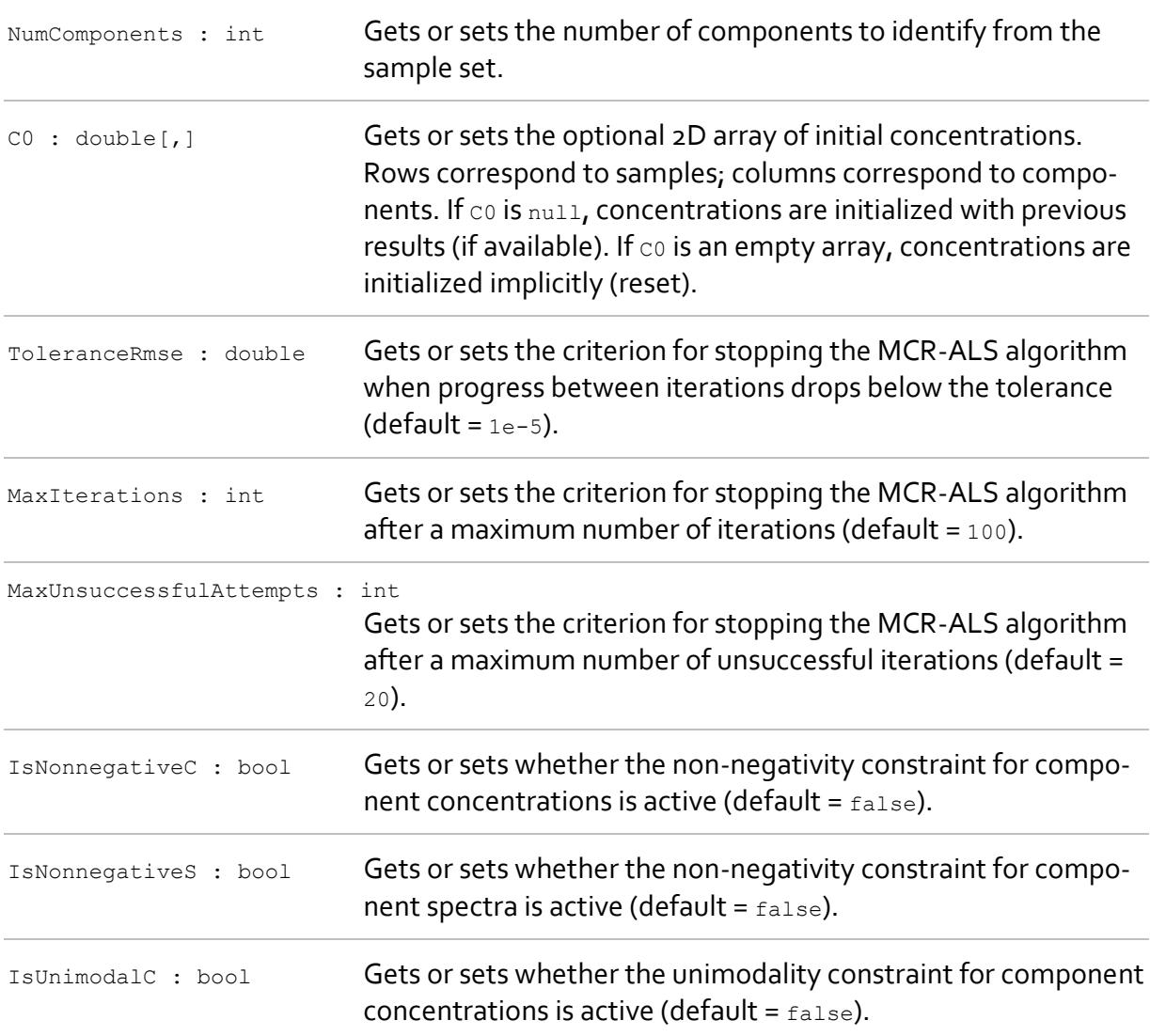

IsClosureC : bool Gets or sets whether the closure constraint for component concentrations is active (default =  $_{\text{false}}$ ).

### <span id="page-20-0"></span>**2.1.12 McrResults Classs**

Results returned by Analyzer. PerformMcr().

#### **Properties**

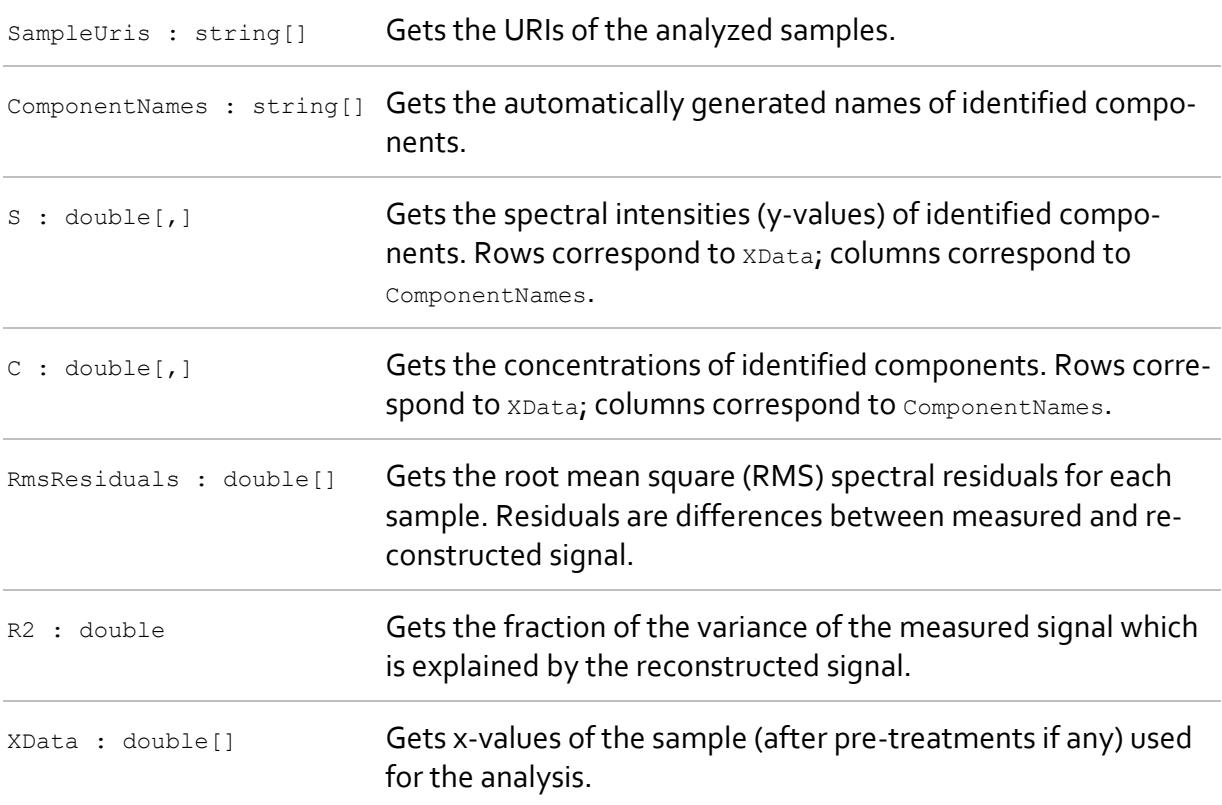

### <span id="page-20-1"></span>**2.1.13 HmfaOptions Class**

Options used by Analyzer. PerformHmfa().

#### **Constructors**

HmfaOptions(int numComponents)

Initializes a new instance of the HmfaOptions class. numComponents: The number of components to identify.

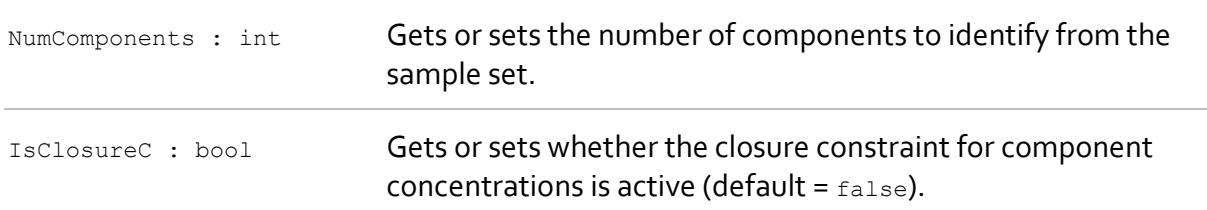

#### **Properties**

### <span id="page-21-1"></span>**2.1.14 HmfaResults Class**

Results returned by Analyzer. PerformHmfa().

#### **Properties**

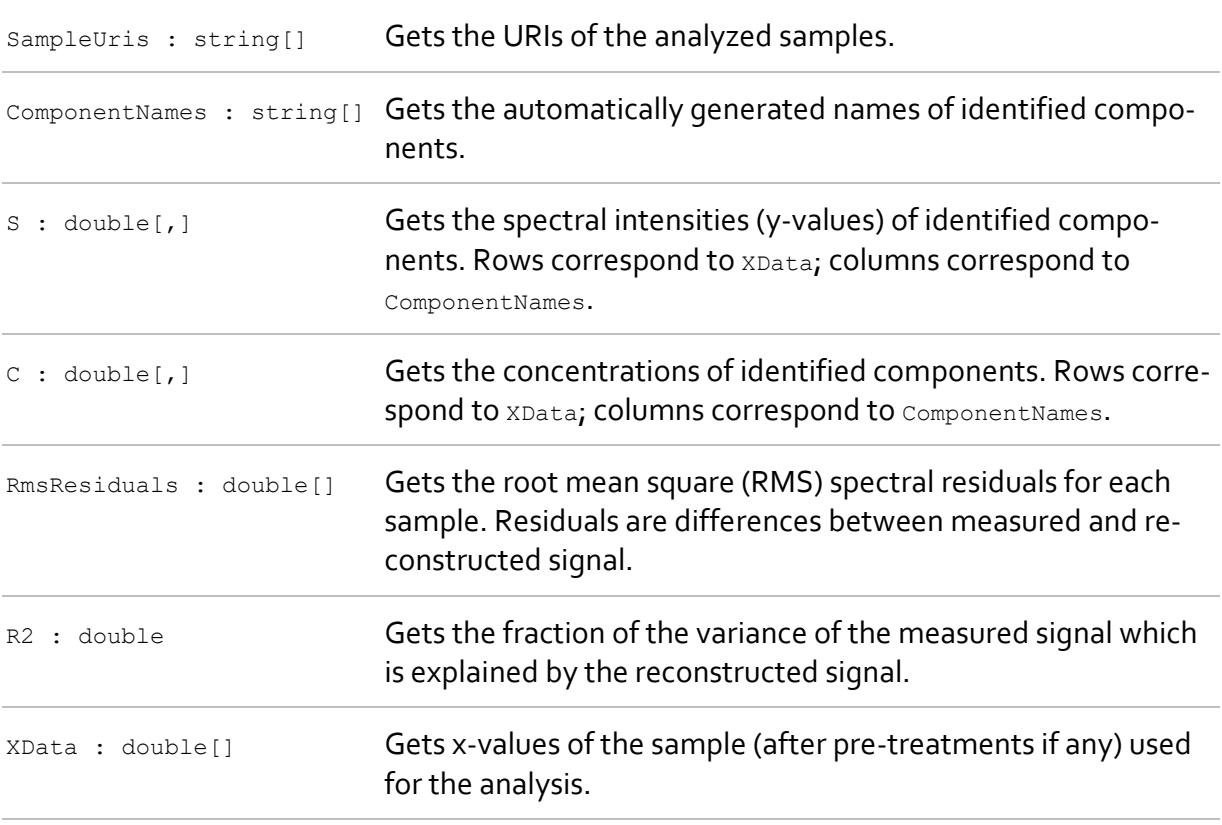

# <span id="page-21-0"></span>**2.2 COM API**

The COM API is a set of classes contained in a COM-visible assembly you would use in scripts and applications that are COM-compliant, e.g. VBScript, Visual Basic, Excel, or Lab-VIEW. Before you can use it, you need to register the assembly using the Assembly Registration Tool (Regasm.exe) of the Microsoft .NET Framework 4.5. The assembly file is located at

```
<INSTALLPATH>\AppServer\PeaxactAppServer.dll
```
#### Note: The assembly is registered automatically by the PEAXACT Installer.

#### **Dependencies**

PeaxactAppServer.dll depends on the Microsoft .NET Framework 4.5, on the MATLAB Runtime 9.6, and on the following assemblies:

```
<INSTALLPATH>\AppServer\PeaxactAppServerService.exe
<INSTALLPATH>\AppServer\S_PACT.Core.dll
<INSTALLPATH>\AppServer\Newtonsoft.Json.dll
```
PeaxactAppServerService.exe is a Windows service which must be installed and running. The service hosts the PEAXACT AppServer and therefore is required for the API to work.

#### **ProgID**

The COM API exposes the IAnalyzer class interface and the corresponding Analyzer class which is the only class you can create objects from. The  $\text{Analyizer}$  class can be referenced by its ProgId.

Version-specific ProgId: PEAXACT.Analyzer.5 Version-independent ProgId: PEAXACT.Analyzer

In Visual Basic, e.g., you would create a new instance of the  $\Delta_{\text{Malyzer}}$  class as follows:

Set analyzer = CreateObject("PEAXACT.Analyzer.5")

#### **Backward Compatibility**

Within the same major version, new minor versions of the COM API will be backward compatible. New major versions of the COM API are subject to changes and may break your application. Therefore, it is highly recommended that you bind your application to a specific version of the AppServer DLL. You can do this by referencing the version-specific ProgId.

#### **Dynamic Binding vs. Static Binding**

The AppServer DLL only allows for dynamic binding (late binding) to assure that your application does not break when new methods or properties are added to the API in the future.

#### **Exception Handling**

The COM API throws exceptions with specific error messages. Use exception handling code appropriately for all method calls.

### **2.2.1 Analyzer Class**

The Analyzer is the main class of the API, representing an isolated environment where analyses execute. The Analyzer provides methods to add models and use them to perform analyses of samples.

#### **Notes**

When creating the first Analyzer instance, expect a latency of 10 to 30 seconds for the initialization of the AppServer. Once initialized, no further latency is to be expected. Consider [configuring the AppServer service](#page-5-1) to initialize the AppServer when the service starts during Windows startup.

Consider creating Analyzer objects once at the beginning of your application for each model (or set of models) and keep the objects alive for as long as you want to perform analyses with them. This is because adding models involves loading potentially large files and might be slow.

#### **Constructors**

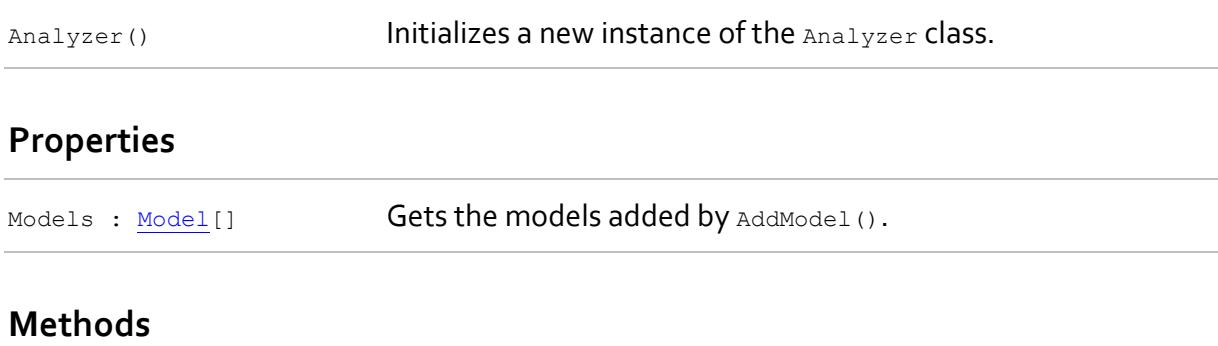

<span id="page-23-0"></span>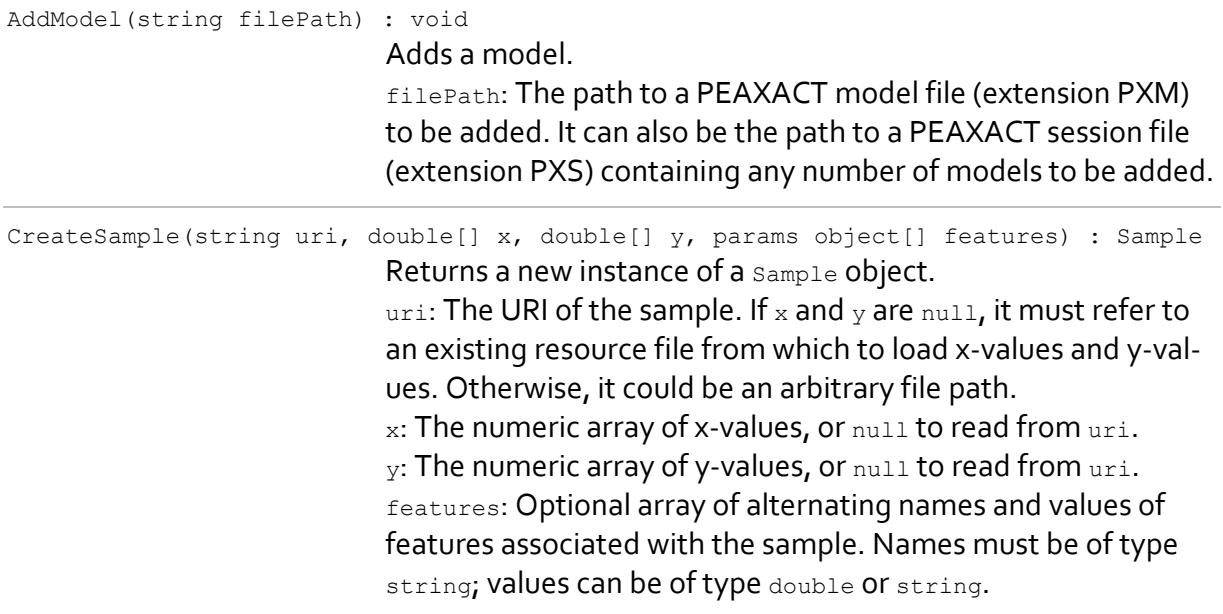

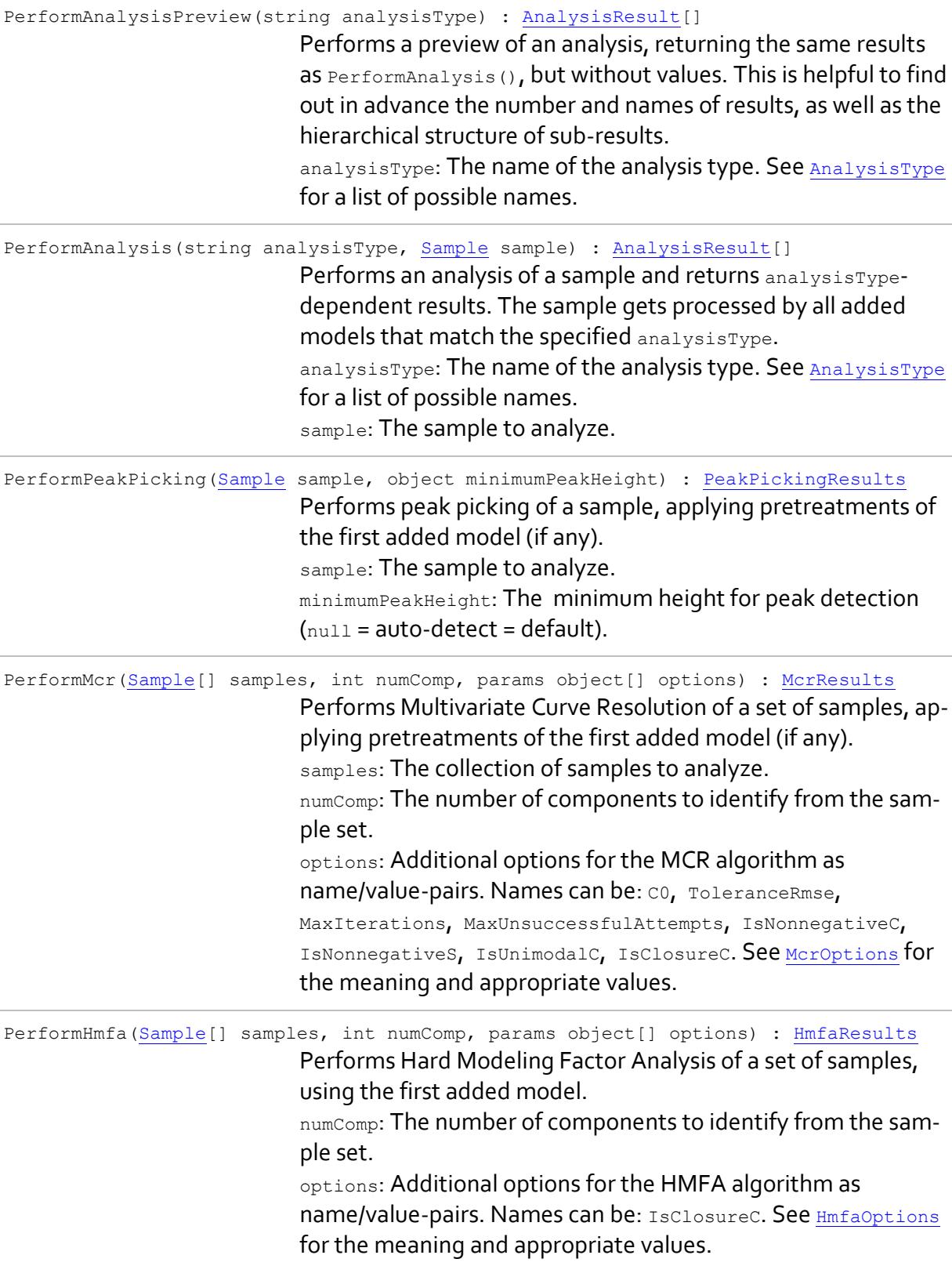

### <span id="page-25-0"></span>**2.2.2 Model Class**

<span id="page-25-2"></span>This class is equivalent to the [Model](#page-13-0) class of the .NET API.

### **2.2.3 Sample Class**

The Sample represents measured data of a physical sample. The Sample object at least contains the file path to a measured spectrum or chromatogram. It may also contain the x-values and y-values of the measured signal itself as well as names and values of additional features associated with the sample, e.g. timestamp, temperature, or meta information.

The Sample class uses an URI (uniform resource identifier) to identify a resource in a file. The URI is a string that consists of an absolute or relative file path plus #ID, e.g.: C: \Data\SpectrumFile.spc#1. The #ID-part of the URI is optional. It can be used to refer to a certain resource in a file that contains multiple resources. The format of the ID depends on the file type, but typically is just a number. The default is 1.

#### **Constructors**

See [Analyzer.CreateSample\(](#page-23-0)).

#### **Properties**

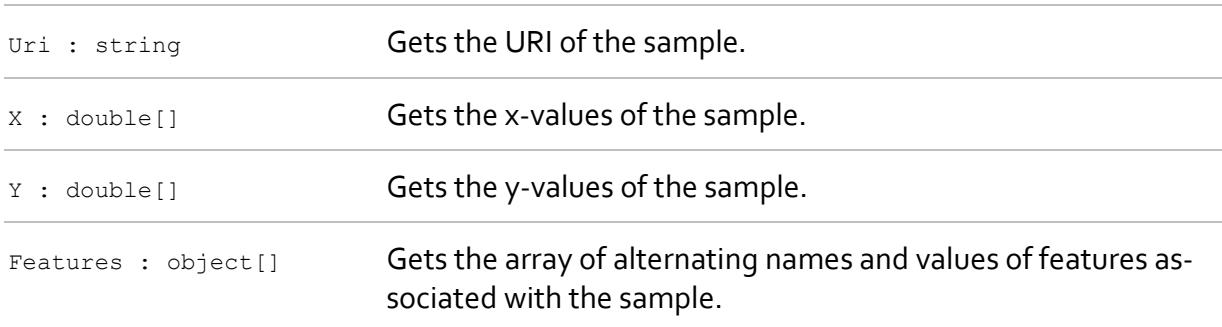

### <span id="page-25-1"></span>**2.2.4 AnalysisResult Class**

<span id="page-25-3"></span>An AnalysisResult object represents a result of an analysis that may contain other results (sub-results) depending on the type of analysis. A sequence of such hierarchical results is returned by Analyzer. PerformAnalysisPreview() and Analyzer. PerformAnalysis().

#### **Properties**

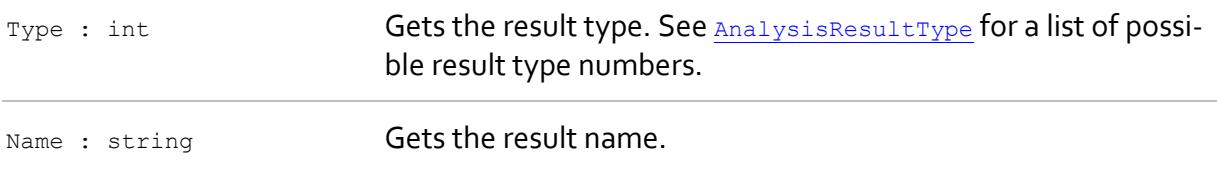

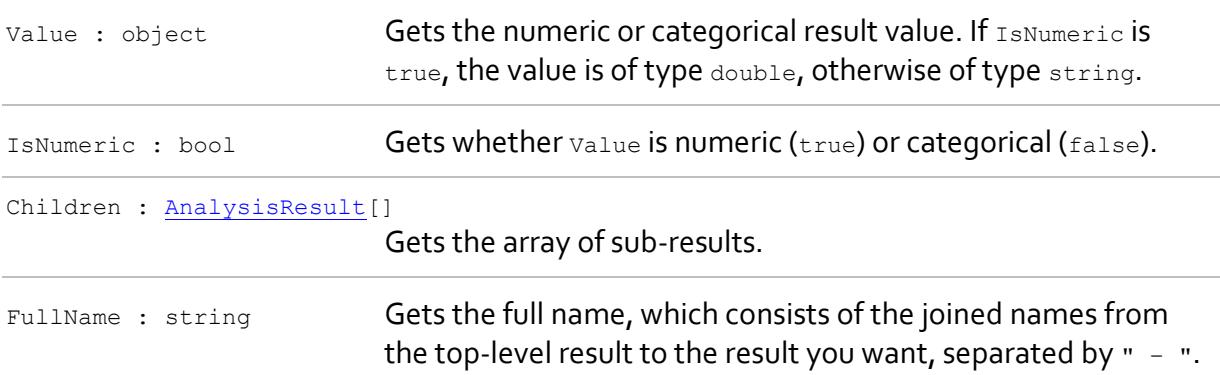

### **2.2.5 PeakPickingResults Class**

<span id="page-26-1"></span>This class is equivalent to the [PeakPickingResults](#page-18-1) class of the .NET API.

### **2.2.6 McrResults Class**

This class is equivalent to the [McrResults](#page-20-0) class of the .NET API.

### **2.2.7 HmfaResults Class**

<span id="page-26-0"></span>This class is equivalent to the **[HmfaResults](#page-21-1)** class of the .NET API.

# **2.3 Programming Examples**

## **2.3.1 Using the .NET API in C#**

This example demonstrates how to use the .NET API in C#. The program uses a model, displays a preview of available result names, performs the analysis on a measured sample, and displays result values.

```
using System;
using System.Linq;
using S_PACT.PEAXACT;
namespace Examples
{
     class PerformAnalysisExample
     {
         private Analyzer analyzer;
         private AnalysisType analysisType;
         static void Main(string[] args)
\{ new PerformAnalysisExample().Run();
             Console.WriteLine("Press any key to continue.");
             Console.ReadKey();
         }
```

```
 private void Run()
\{ // Do things that only need to be done once.
                Initialize();
                // Analyze samples.
                Analyze();
 }
           private void Initialize()
\{ // Create a new analyzer with options.
                Analyzer.DefaultOptions = new AnalyzerOptions()
\left\{ \begin{array}{cc} 0 & 0 & 0 \\ 0 & 0 & 0 \\ 0 & 0 & 0 \\ 0 & 0 & 0 \\ 0 & 0 & 0 \\ 0 & 0 & 0 \\ 0 & 0 & 0 \\ 0 & 0 & 0 \\ 0 & 0 & 0 \\ 0 & 0 & 0 \\ 0 & 0 & 0 \\ 0 & 0 & 0 \\ 0 & 0 & 0 & 0 \\ 0 & 0 & 0 & 0 \\ 0 & 0 & 0 & 0 \\ 0 & 0 & 0 & 0 & 0 \\ 0 & 0 & 0 & 0 & 0 \\ 0 & 0 & 0 & 0 & 0 \\ 0 & 0 & 0 & 0 & 0 \\ 0 & 0 LicenseFilePath = @"C:\license.lic"
                };
               analyzer = new Analyzer();
                // Add one or more models to the analyzer.
               analyzer.AddModel(@"C:\user\model.pxm");
                //analyzer.AddModel(@"C:\user\model2.pxm");
                // Define the analysis type.
                analysisType = AnalysisType.Auto;
                // Optional: Preview names of analysis results.
               var results = analyzer. PerformAnalysisPreview(analysisType);
                // "results" is a sequence of hierarchically structured objects.
                // The first level of results corresponds to components (main results).
                // Each main result may have none to multiple levels of sub-results.
                if (!results.Any()) throw new Exception("Models provide no results.");
                // Loop through main results.
                foreach (var mainResult in results)
\{ Console.WriteLine(mainResult.Name);
                     // Traverse all levels of sub-results (depth-first).
                     foreach (var subResult in mainResult.Children.Traverse())
\left\{ \begin{array}{cc} 0 & 0 & 0 \\ 0 & 0 & 0 \\ 0 & 0 & 0 \\ 0 & 0 & 0 \\ 0 & 0 & 0 \\ 0 & 0 & 0 \\ 0 & 0 & 0 \\ 0 & 0 & 0 \\ 0 & 0 & 0 \\ 0 & 0 & 0 \\ 0 & 0 & 0 \\ 0 & 0 & 0 & 0 \\ 0 & 0 & 0 & 0 \\ 0 & 0 & 0 & 0 \\ 0 & 0 & 0 & 0 & 0 \\ 0 & 0 & 0 & 0 & 0 \\ 0 & 0 & 0 & 0 & 0 \\ 0 & 0 & 0 & 0 & 0 \\ 0 & 0 & 0 & 0 & 0 // FullName consists of all names from mainResult to subResult.
                          Console.WriteLine(subResult.FullName);
 }
 }
           }
           private void Analyze()
\{ // Get the sample to analyze.
               Sample sample = CreateSample();
                // Analyze the sample.
                var results = analyzer.PerformAnalysis(analysisType, sample);
                // Traverse all results, display values.
                foreach (var result in results.Traverse())
\{ // Numeric or categorical result value?
                    if (result.IsNumeric) Console.WriteLine((double)result.Value);
                    else Console.WriteLine((string)result.Value);
 }
           }
           private Sample CreateSample()
\{ // This method creates a Sample object from known x and y values.
                int nx = 1000; // e.g. 1000 data points
               double[] x = new double[nx]; // e.g. wavenumbers
               double[] y = new double[nx]; // intensities
```

```
 // Populate x and y.
              // ...
              // Create the sample.
              // The URI can be arbitrary when x and y are provided.
              return new Sample("dummy.xyz", x, y);
         }
    }
}
```
### **2.3.2 Using the .NET API in Python**

This example demonstrates how to use the .NET API in Python. The content of the example is identical to that from the previous section.

```
e https://pypi.org/project/pythonnet.
```

```
import clr
clr.AddReference('C:\Path\To\PeaxactAppServer.dll')
from S_PACT.PEAXACT import Analyzer, AnalyzerOptions, AnalysisType, Sample
class PerformAnalysisExample:
     def run(self):
         # Do things that only need to be done once.
         self.initialize()
         # Analyze samples.
         self.analyze();
     def initialize(self):
         # Create a new analyzer with options.
         options = AnalyzerOptions()
         options.LicenseFilePath = 'C:\license.lic'
         Analyzer.DefaultOptions = options
        self.analyzer = Analyzer()
         # Add one or more models to the analyzer.
         self.analyzer.AddModel('C:\user\model.pxm');
         #self.analyzer.AddModel('C:\user\model2.pxm');
         # Define the analysis type.
        self.analysis type = AnalysisType.Auto;
         # Optional: Preview names of analysis results.
         results = self.analyzer.PerformAnalysisPreview(self.analysis_type)
         # "results" is a sequence of hierarchically structured objects.
         # The first level of results corresponds to components (main results).
         # Each main result may have none to multiple levels of sub-results.
         if not results:
             raise Exception('Models provide no results.');
         # Loop through main results.
         for mainResult in results:
             print(mainResult.Name)
             # Traverse all levels of sub-results (depth-first).
             for subResult in traverse(mainResult.Children):
                 # FullName consists of all names from mainResult to subResult.
                 print(subResult.FullName)
     def analyze(self):
         # Get the sample to analyze.
        sample = self.create sample()
         # Analyze the sample.
```

```
 results = self.analyzer.PerformAnalysis(self.analysis_type, sample)
         # Traverse all results, display values.
         for result in traverse(results):
             # Numeric or categorical result value?
             if result.IsNumeric:
                 print(result.Value) # result.Value is a float
             else:
                 print(result.Value) # result.Value is a string
    def create sample(self):
         # This method creates a Sample object from known x and y values.
        x = \lceil]
        y = [ ] # Populate x and y.
        # ...
         # Create the sample.
         # The URI can be arbitrary when x and y are provided.
         return Sample('dummy.xyz', x, y)
# Converts a hierarchical sequence into a flat sequence (depth-first traversal).
def traverse(results):
    combined results = []
     for result in results:
         combined_results += [result] + traverse(result.Children)
     return combined_results
if name = 'main ':
     PerformAnalysisExample().run()
```
### **2.3.3 Using the COM API in VB Script**

This example demonstrates how to call the PEAXACT AppServer from Visual Basic Script (VBS). VBS only supports the COM API. The script uses an Integration Model to calculate component areas of a gas spectrum and displays results.

```
' Create a new analyzer.
Set analyzer = CreateObject("PEAXACT.Analyzer.5")
' Add a model to the analyzer.
analyzer.AddModel "c:\model\syngas.pxm"
' Create the sample to analyze.
Set sample = analyzer.CreateSample("C:\data\syngas.csv#1", null, null, null)
' Perform the integration according to model specifications. 
' Note that (sample) is enclosed in parentheses to pass it "byval".
results = analyzer.PerformAnalysis("Integration", (sample))
' Display results.
For Each result In results
     Wscript.Echo result.Name & " = " & result.Value
Next
```
### **2.3.4 Using the .NET API in MATLAB**

This example demonstrates how to call the .NET API from MATLAB (R2009a or newer). The script uses an Integration Model to calculate component areas of a gas spectrum and displays results.

```
% Load the AppServer DLL
appServerPath = 'C:\Program Files\S-PACT\PEAXACT 5\AppServer';
NET.addAssembly(fullfile(appServerPath, 'PeaxactAppServer.dll'));
import S_PACT.PEAXACT.*;
% Create a new analyzer.
analyzer = Analyzer();
% Add a model to the analyzer.
analyzer.AddModel('c:\model\syngas.pxm');
% Create the sample to analyze.
sample = Sample('C:\data\syngas.csv#1');
% Perform the integration according to model specifications.
results = analyzer.PerformAnalysis(AnalysisType.Integration, sample)
% Display results.
for iResult = 0: results. Count - 1
    result = results.Item(iResult);
     fprintf('%s = %f\n', result.Name, result.Value);
end
```
### <span id="page-30-0"></span>**2.3.5 Dynamically bind to future versions of the AppServer assembly (.NET API)**

This example demonstrates how you could make your.NET application independent of a specific version of the AppServer and instead bind to the newest AppServer assembly installed on the target computer. This is possible because new versions of the .NET API will be backward compatible.

Note: It is highly recommended NOT to bind to a specific version of the AppServer assembly because you would need to upgrade your application each time a new PEAXACT version gets released.

```
using Microsoft.Win32;
using S_PACT.PEAXACT;
using System;
using System.IO;
using System.Linq;
using System.Reflection;
namespace Examples
{
     class DynamicBindingExample
     {
         static DynamicBindingExample()
\{ // Add assembly resolver within a static constructor
             AppDomain.CurrentDomain.AssemblyResolve +=
```
}

}

```
new ResolveEventHandler(MyResolveEventHandler);
 }
        static void Main(string[] args)
\{ // Create an Analyzer, resolve assembly if necessary.
       Analyzer analyzer = new Analyzer();
 }
        private static Assembly MyResolveEventHandler(object s, ResolveEventArgs e)
\{ // Return if assembly has been loaded already
            Assembly assembly = AppDomain.CurrentDomain.GetAssemblies()
               .FirstOrDefault(x \Rightarrow x.FullName.StartsWith(e.Name));
            if (assembly != null) return assembly;
            // Return if not asking for PeaxactAppServer
            if (!e.Name.StartsWith("PeaxactAppServer")) return null;
            // Search registry for highest installed version
            RegistryKey key = RegistryKey.OpenBaseKey(RegistryHive.LocalMachine, 
                RegistryView.Registry64).OpenSubKey(@"SOFTWARE\S-PACT");
           Version maxVersion = new Version(0, 0);
           string candidatePath = ", validPath = ";
            foreach (string keyName in key.GetSubKeyNames()
                .Where(x => x.StartsWith("PEAXACT AppServer")))
\{ try
\{ if (!Version.TryParse((string)key.OpenSubKey(keyName)
                        ?.GetValue("Version"), out Version version)) continue;
                    if (version <= maxVersion) continue;
                   maxVersion = version;
                   candidatePath = Path.Combine((string)key.OpenSubKey(keyName)
                        ?.GetValue("InstallPath"), "PeaxactAppServer.dll");
 }
                catch { }
                if (File.Exists(candidatePath)) validPath = candidatePath;
 }
            // Load assembly
           if (validPath != "") return Assembly.LoadFrom(validPath);
            return null;
        }
```
# <span id="page-32-0"></span>**3 CUSTOM INTERFACES**

# <span id="page-32-1"></span>**3.1 OPUS Process**

### **3.1.1 Prerequisites**

#### **Software Requirements**

• OPUS 6.5 or higher

#### **OPUS 7 Workaround**

The following workaround is necessary for OPUS version 7 to work with PEAXACT:

- 1) Open the Windows Explorer and open the OPUS installation directory
- 2) Rename file  $\text{calc.dim}$  to  $\text{calc.dim}$  hidden or any other name, such that the file won't be found be OPUS any more

Please note that this workaround disables OPUS support for Unscrambler.

#### **Additional Files**

These instructions refer to a special OPUS script file named PeaxactComponentAnalysis.obs. The file is used as a placeholder during the setup of an OPUS PROCESS scenario and does nothing so far. The file is located at <INSTALLPATH>\AppServer\OPUS.

# **3.1.2 OPUS Configuration**

- 1) Run the *diagnosis program* first to test whether the PEAXACT AppServer is installed and registered correctly.
- 2) Configure a new OPUS PROCESS scenario file (.obs) with the OPUS scenario browser
	- a) Each measurement point requires a "No Evaluation" data channel for triggering the measurement (must be the first data channel in each case).
	- b) Add data channels with data evaluation by script PeaxactComponentAnalysis.obs
- 3) Modify the scenario script according to instructions in the next Section
- 4) Run the process script in OPUS.

# **3.1.3 Modifying OPUS scenario file**

#### **Important Notes**

• Set-up the whole OPUS PROCESS scenario first using the OPUS scenario browser.

- Run and test the scenario before making manual modifications to the scenario file.
- Once the scenario script is modified manually, the scenario should not be changed with the OPUS scenario browser anymore because this would overwrite all manual modifications. Again, make sure to finish all steps in the scenario browser first.
- Use the OPUS script editor (Menu File  $>$  Open  $>$   $*$ . obs) to modify the scenario script as follows below. If you copy and paste text from a PDF version of this document, copy each page separately because this will preserve line breaks and prevents from copying headers and footers.

#### **At the beginning of the script, after Option Explicit add:**

```
' Added by S-PACT %%%%%%%%%%%%%%%%%%%%%%%%%%%%%%%%%%%%%%%%%%%%%%%%%%%%%%%%%%%%
Dim pxAnalyzer
' %%%%%%%%%%%%%%%%%%%%%%%%%%%%%%%%%%%%%%%%%%%%%%%%%%%%%%%%%%%%%%%%%%%%%%%%%%%%
```
#### **At the beginning of sub-procedure Form\_OnLoad() add:**

```
' Added by S-PACT %%%%%%%%%%%%%%%%%%%%%%%%%%%%%%%%%%%%%%%%%%%%%%%%%%%%%%%%%%%%
Set pxAnalyzer = CreateObject("PEAXACT.Analyzer.5")
pxAnalyzer.AddModel "<ModelFileName>"
 ' %%%%%%%%%%%%%%%%%%%%%%%%%%%%%%%%%%%%%%%%%%%%%%%%%%%%%%%%%%%%%%%%%%%%%%%%%%%%
```
#### **Customize <ModelFileName> to load your models**

Substitute <ModelFileName> with the path to a PEAXACT model file. For instance, the line would then read:

pxAnalyzer.AddModel "C:\Models\CyclohexaneModel.pxm"

• If you want to add more models, duplicate the pxAnalyzer.AddModel line.

#### **At the very end of the script, add:**

```
' Added by S-PACT %%%%%%%%%%%%%%%%%%%%%%%%%%%%%%%%%%%%%%%%%%%%%%%%%%%%%%%%%%%%
Function PeaxactAnalysis(ByVal analysisType, ByVal block, ByVal Id)
   Dim vntResult, iPoint, nPoints, firstX, lastX, path, file, URI
  Dim xData(), yData(0), pxSample, results, result, resultValue
   vntResult = Form.OpusRequest("BINARY")
   vntResult = Form.OpusRequest("FLOAT_MODE")
   vntResult = Form.OpusRequest("FLOATCONV_MODE ON")
  vntResult = Form.OpusRequest("DATA_POINTS")
  vntResult = Form.OpusRequest("READ_FROM_BLOCK " & block)
   path = split(Form.OpusRequest("READ_PARAMETER PAT"), chr(10))(1)
   file = split(Form.OpusRequest("READ_PARAMETER NAM"), chr(10))(1)
   nPoints = split(Form.OpusRequest("READ_PARAMETER NPT"), chr(10))(1)
  firstX = split(Form.OpusRequest("READ_PARAMETER FXV"), chr(10))(1)
   lastX = split(Form.OpusRequest("READ_PARAMETER LXV"), chr(10))(1)
   ReDim xData(nPoints-1) 'Get xData
   For iPoint = 0 To nPoints-1
    xData(iPoint) = CDb1(firstX + iPoint * (lastX-firstX) / (nPoints-1)) Next
   vntResult = Form.OpusRequestData("READ_DATA", yData) 'Get yData
   For iPoint = 0 To nPoints-1
     yData(iPoint) = CDbl(yData(iPoint+1)) 'Index shift
   Next
   ReDim Preserve yData(nPoints-1)
  URI = path & chr(92) & file & "#" & block & "-1" 'Get sample
   Set pxSample = pxAnalyzer.CreateSample(URI, xData, yData, null)
   Select Case UCase(analysisType) 'Perform analysis
     Case "CUSTOM","INTEGRATION","COMPONENTFITTING","PREDICTION","IDENTIFICATION"
       results = pxAnalyzer.PerformAnalysis(analysisType, (pxSample))
       Set result = FindResultById(results, Id)
       resultValue = result.Value
     Case "PREDICTIONOUTLIERIHM"
       results = pxAnalyzer.PerformAnalysis("Prediction", (pxSample))
       Set result = FindResultById(results, Id)
       Set result = FindResultByType(result.Children, 34)
       resultValue = result.Value
     Case "PREDICTIONOUTLIERPLS"
       results = pxAnalyzer.PerformAnalysis("Prediction", (pxSample))
       Set result = FindResultById(results, Id)
       Set result = FindResultByType(result.Children, 36)
       resultValue = result.Value
     Case Else : MsgBox "Invalid analysisType: " & analysisType
   End Select
   PeaxactAnalysis = vbLf & vbLf & CStr(resultValue) ' Return result
End Function
Function FindResultById(ByRef results, ByVal Id)
   Dim result
   If VarType(Id) = 8 Then ' string
     For Each result In results
       If result.Name = Id Then Set FindResultById = result : Exit Function
     Next
     Msgbox "Debugging required. Invalid result name: " & Id
   Else
     Set FindResultById = results(Id-1) : Exit Function
   End If
End Function
Function FindResultByType(ByRef results, ByVal resultType)
   Dim result
   For Each result In results
     If result.Type = resultType Then Set FindResultByType = result : Exit Function
   Next
  Msgbox "Debugging required. Invalid result type: " & resultType
End Function
 ' %%%%%%%%%%%%%%%%%%%%%%%%%%%%%%%%%%%%%%%%%%%%%%%%%%%%%%%%%%%%%%%%%%%%%%%%%%%%
```
#### **Search and replace the placeholder script**

- Press CTRL+F<sub>3</sub> to open the text search dialog
- Search for PeaxactComponentAnalysis.obs (ignore any matches found in the first line)
- A matching line should start with vntResult = Form. OpusRequest ("VBScript
- Replace the whole line by

```
' Modified by S-PACT %%%%%%%%%%%%%%%%%%%%%%%%%%%%%%%%%%%%%%%%%%%%%%%%%%%%%%%%%
vntResult = PeaxactAnalysis("<AnalysisType>", "<Block>", "<ComponentName>")
' %%%%%%%%%%%%%%%%%%%%%%%%%%%%%%%%%%%%%%%%%%%%%%%%%%%%%%%%%%%%%%%%%%%%%%%%%%%%
```
- Substitute  $\langle \text{Analytic} \rangle$  with one of the following types:
	- Custom calculation of custom result values
	- Integration calculation of Integration Model Component area
	- ComponentFitting calculation of Hard Model Component weight
	- Prediction calculation of Calibration Model Component value
	- Identification calculation of Classification Model Component value
	- PredictionOutlierPLS calculates the probability (p-value) for a spectral outlier towards a PLS model; requires a PLS calibration
	- PredictionOutlierIHM calculates the probability (p-value) for a spectral outlier towards a Hard Model; requires a HM calibration
- Substitute <Block> with the desired file block, e.g. AB
- Substitute <ComponentName> depending on your choice of <AnalysisType>:
	- Custom: substitute with the name of a custom result
	- Integration: substitute with the name of an Integration Model Component
	- ComponentFitting: substitute with the name of a Hard Model Component
	- Prediction, PredictionOutlierPLS, PredictionOutlierIHM: substitute with the name of a Calibration Model Component. Be careful not to accidentally use names of linked components. See the model summary report:

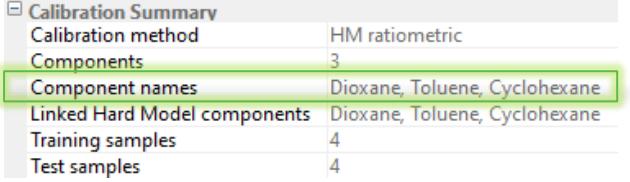

- Identification: substitute with the name of a Classification Model Component
- For instance, the line would now read:

```
vntResult = PeaxactAnalysis("Prediction", "AB", "Cyclohexane")
```

```
Note: <ComponentName> can also be the component's index. The index is consecu-
tively numbered across all added models. For instance, the line would read: 
vntResult = PeaxactAnalysis("Prediction", "AB", 1)
Do not enclose the index in double quotes! Use the index instead of the name 
when multiple components have identical names.
```
Repeat this step until all occurrences of PeaxactComponentAnalysis.obs are replaced.

# <span id="page-36-0"></span>**3.2 HoloPro**

### **3.2.1 Prerequisites**

#### **Software Requirements**

- HoloPro 3.2.0.6 to 3.3.0.3 or
- HoloPro 3.3.0.11 and newer

## **3.2.2 Configuration**

- 1) Run the [diagnosis program](#page-7-1) first to test whether the PEAXACT AppServer is installed and registered correctly.
- 2) Start HoloPro and open the **Channel Settings** (menu **Settings > Acquisition Setup**)

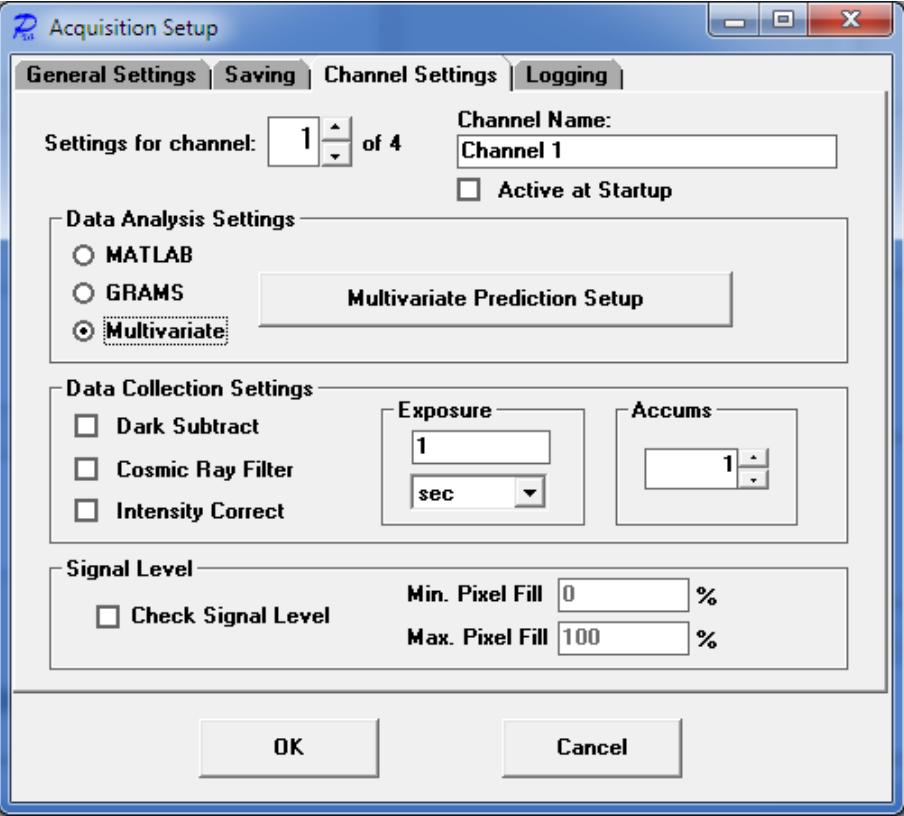

- 3) Tick **Multivariate** in the Data Analysis Settings Panel, then click the **Multivariate Prediction Setup** button
- 4) At the top of the next window, select a channel, then click the **Add Components** button

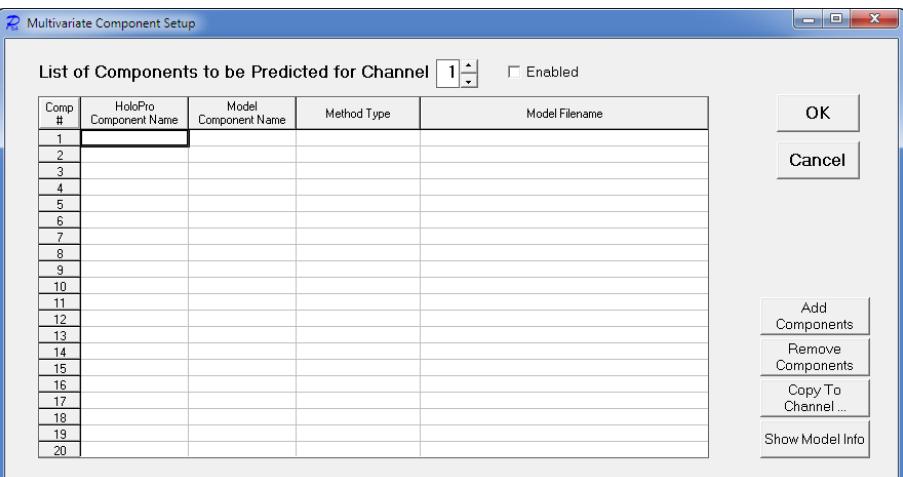

5) From the **Method Type** list select **New Custom Method** and enter PEAXACT (or select PEAXACT if it has already been added before).

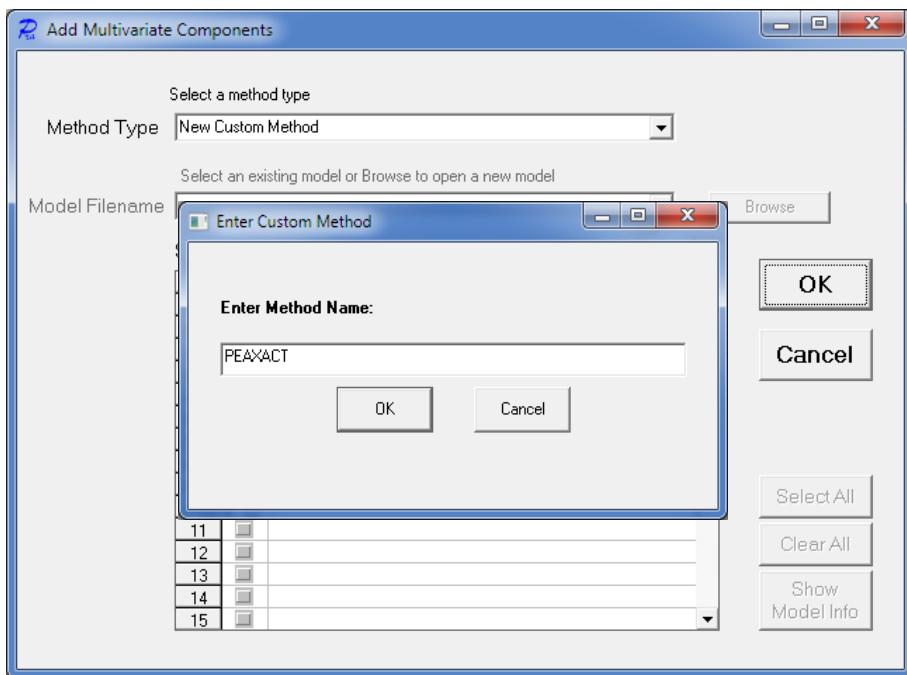

6) **Browse** for a calibrated model file and select components. Close with **OK**.

Note: Adding the first model may take a while (because the PEAXACT AppServer gets started in the background). Note: You can also browse for a PEAXACT session file to load multiple models from the session.

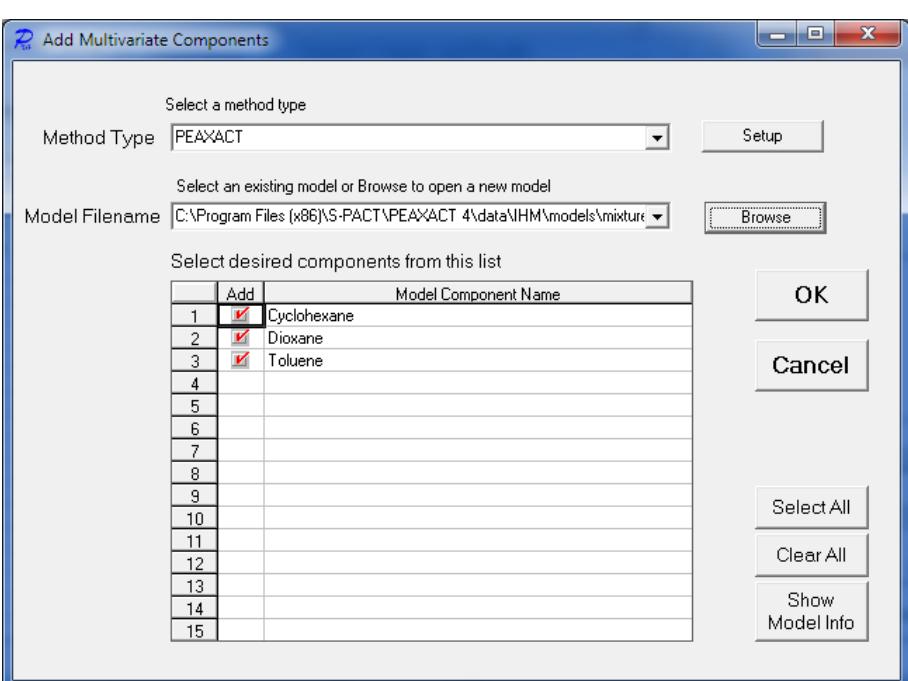

- 7) You can add more components from other models to the same channel, or you can add components to other channels by repeating steps 4 to 6.
- 8) After closing all setup windows with **OK** you may start measuring. The analysis of a measured sample takes place after each measurement. Results will be displayed in the main window of HoloPro.

# <span id="page-39-0"></span>**4 TROUBLE SHOOTING**

#### <span id="page-39-1"></span>**Problems with the COM API**

#### **Symptoms**

You cannot access the PEAXACT COM API from your third-party application.

#### **Resolution**

In case of any problems with the PEAXACT COM API you should try the following

- 1) Reboot the computer if you haven't done this after you have installed PEAXACT.
- 2) Run the *diagnosis program*. After starting the program, it performs several tests. In case of errors a possible solution is suggested. You must fix all problems before you can use the interface correctly.
- 3) Under some circumstances the diagnosis program crashes (throwing a Windows error) when the COM DLL is registered incorrectly. If this happens, you must register the DLL manually by executing the file

<INSTALLPATH>\AppServer\Register.vbs

Note that administrator privileges are required to execute the file. Afterwards, run the diagnosis again.

#### **Problems with the HoloPro Custom Interface**

#### **Symptoms**

You receive an error when trying to add PEAXACT as new Custom Method in HoloPro.

#### **Resolution**

- Make sure you do not use HoloPro versions 3.3.0.7 to 3.3.0.10. These versions are known to cause problems with PEAXACT. You could use an earlier version, e.g. 3.3.0.3 or a later version, e.g. 3.3.0.11.
- See also [Problems with the COM API](#page-39-1)